<span id="page-0-0"></span>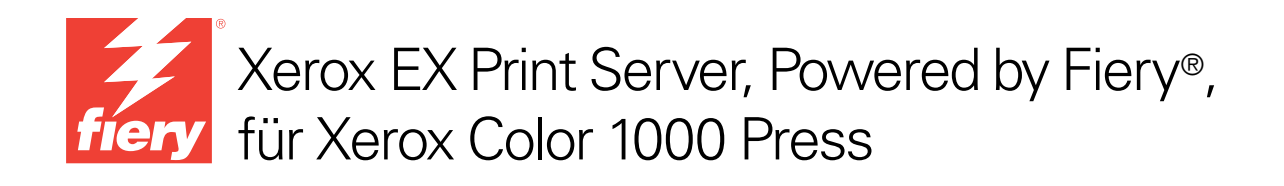

# Dienstprogramme

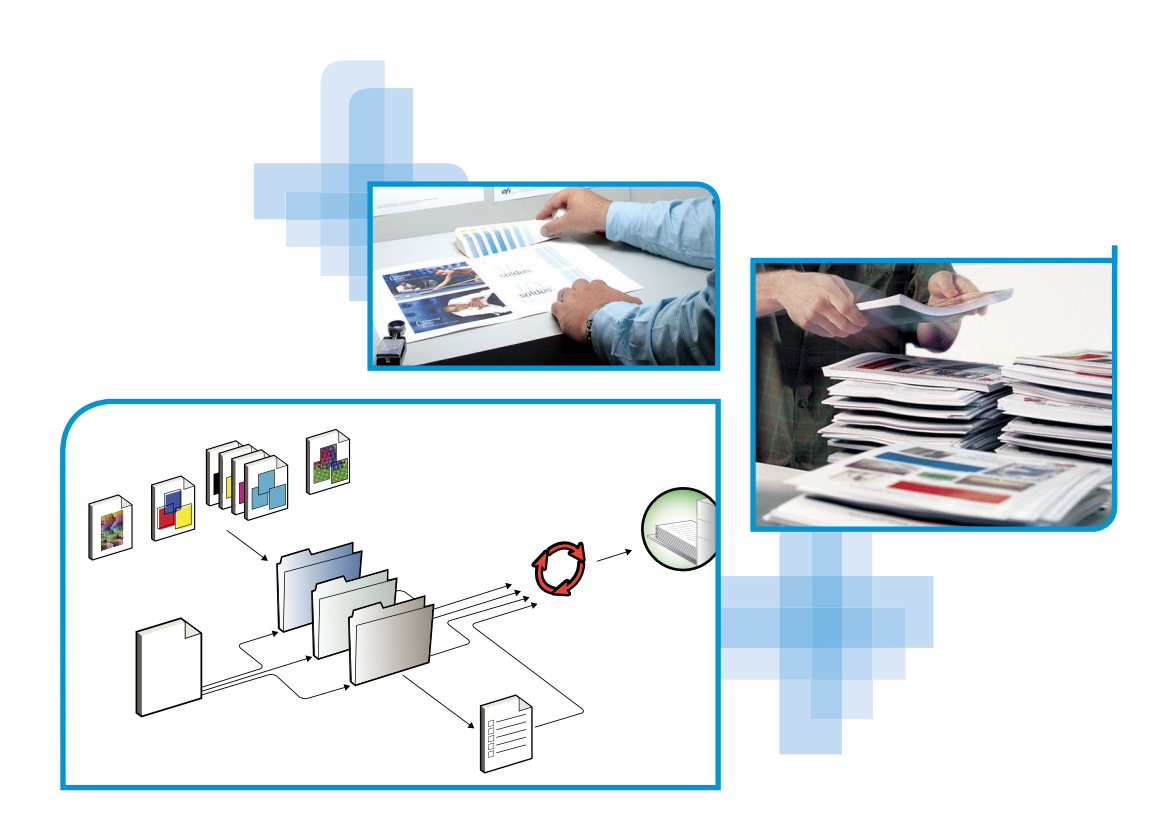

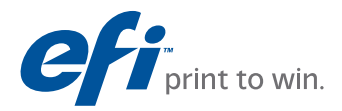

© 2010 Electronics for Imaging, Inc. Die in dieser Veröffentlichung enthaltenen Informationen werden durch den Inhalt des Dokuments *Rechtliche Hinweise* für dieses Produkt abgedeckt.

45089760 24. März 2010

#### **INHALT 3**

## **INHALT**

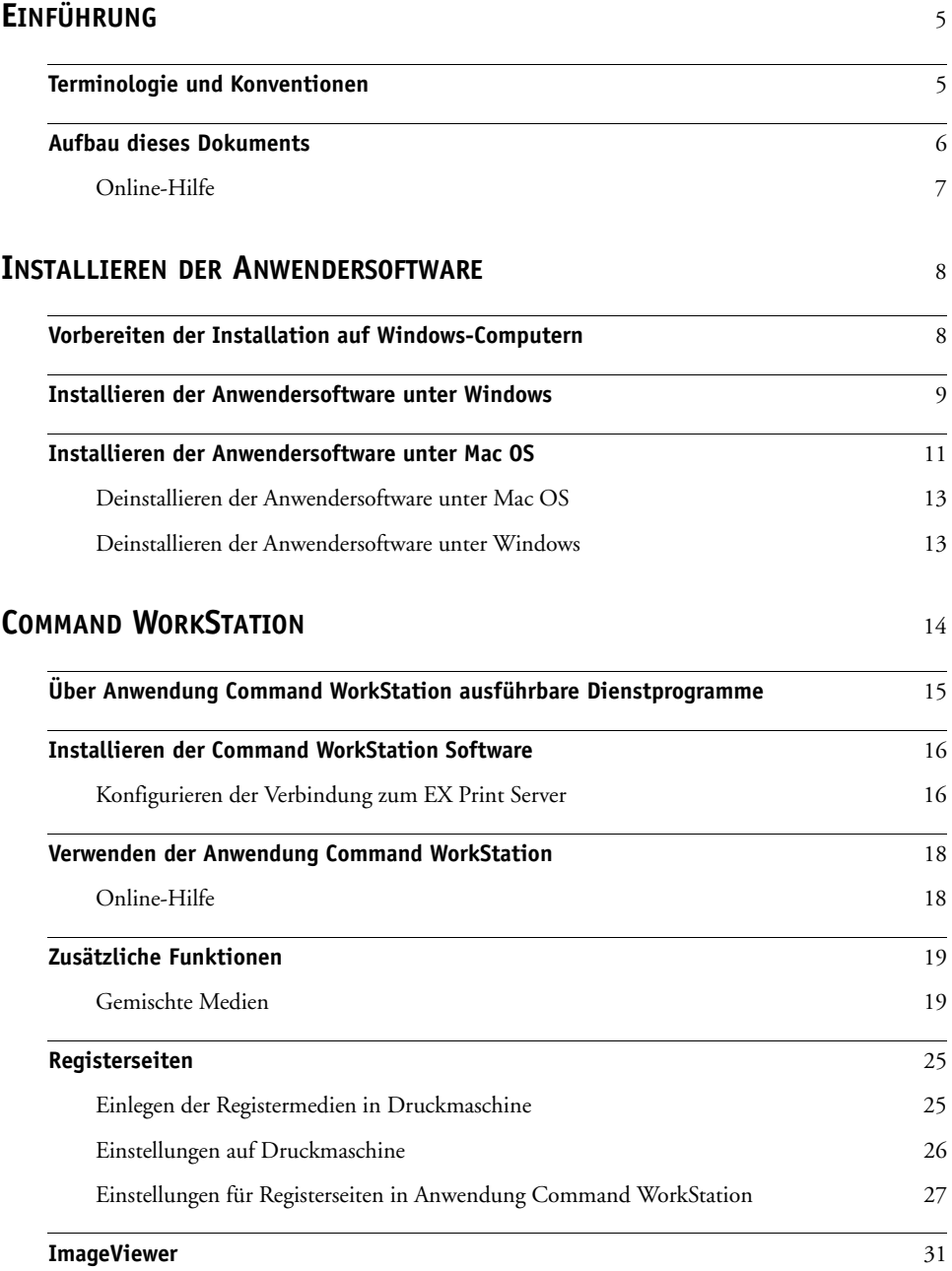

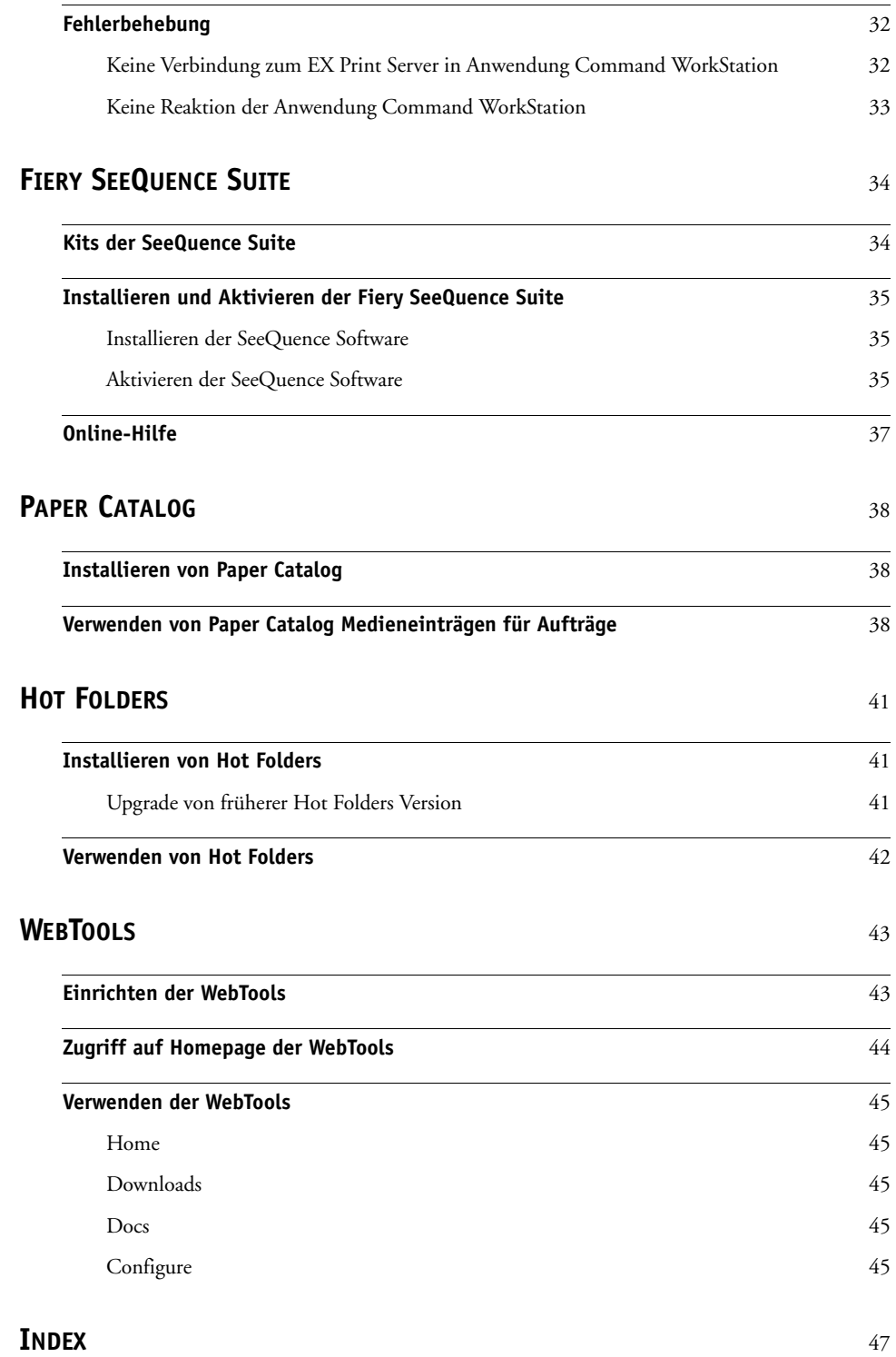

## <span id="page-4-0"></span>**EINFÜHRUNG**

Die Anwendersoftware für den Xerox EX Print Server, Powered by Fiery, für Xerox Color 1000 Press beinhaltet Dienstprogramme, mit denen Sie den EX Print Server sowie den Workflow und den Inhalt der Druckaufträge auf dem EX Print Server verwalten bzw. bearbeiten können.

Dieses Dokument enthält eine Übersicht über die Installation und die Konfiguration sowie Hinweise zur Verwendung der folgenden Anwendersoftware für den Xerox EX Print Server, Powered by Fiery, für Xerox Color 1000 Press:

- Command WorkStation
- Fiery SeeQuence Suite
	- Fiery SeeQuence Preview
	- Fiery SeeQuence Impose
	- Fiery SeeQuence Compose
- Paper Catalog
- Hot Folders
- <span id="page-4-2"></span>• WebTools

## <span id="page-4-1"></span>**Terminologie und Konventionen**

In diesem Dokument werden die folgenden Begriffe und Konventionen verwendet:

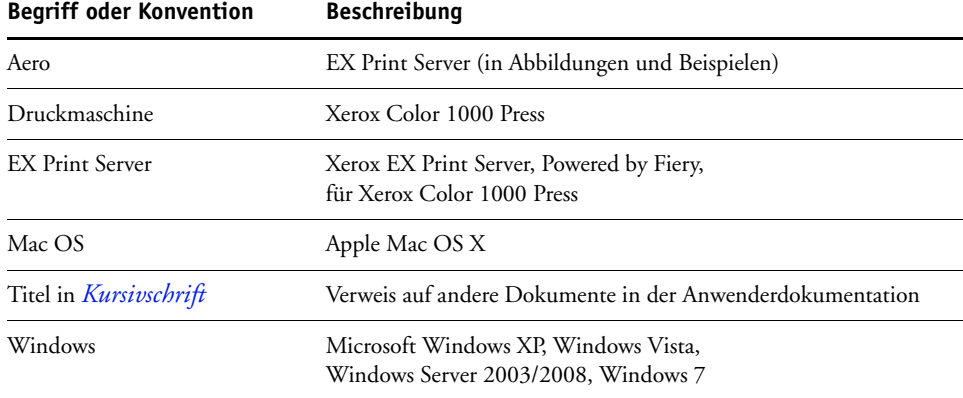

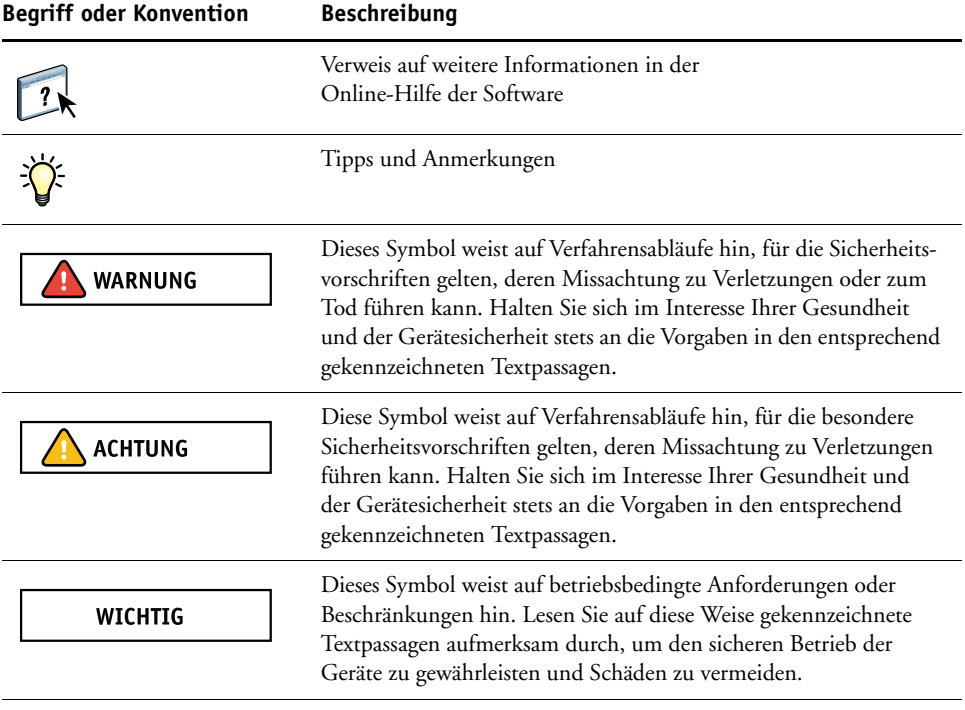

## <span id="page-5-0"></span>**Aufbau dieses Dokuments**

In diesem Dokument werden die folgenden Themen behandelt:

- **Command WorkStation:** Mit dieser Anwendungssoftware können Sie den Workflow der Druckaufträge auf dem EX Print Server überwachen und verwalten.
- **Fiery SeeQuence Suite:** Diese Software stellt eine übergreifende GUI-Schnittstelle für die Dokumentvorbereitung auf Bogen- und auf Seitenebene bereit.
	- **Fiery SeeQuence Preview:** Mit dieser Software können Sie vor der RIP-Verarbeitung eines Auftrags einen Softproof jeder Bogenseite anzeigen. Die Vorschau wird dynamisch aktualisiert und reflektiert alle Änderungen, die Sie im Zuge der Dokumentvorbereitung vornehmen.
	- **Fiery SeeQuence Impose:** Mit dieser Software können Sie Ausschießlayouts zum Drucken, Binden und Schneiden erstellen und auf Aufträge anwenden.
	- **Fiery SeeQuence Compose:** Diese Software bietet die Möglichkeit, ein Dokument in Kapitel zu unterteilen, für einzelne Seitenbereiche unterschiedliche Medien zu verwenden und Leerseiten sowie Registerseiten mit bedruckbaren Tabs zwischen Dokumentseiten einzufügen.
- **Paper Catalog:** Mit dieser Software können Sie die Attribute von Druckmedien definieren und in einer systembasierten Papierdatenbank speichern.
- **Hot Folders:** Mit dieser Software können Sie häufig verwendete Sets von Druckoptionen speichern und beliebig oft zum Drucken von PDF- und PostScript-Dateien auf dem EX Print Server wiederverwenden.
- **WebTools:** Diese Software ermöglicht es Ihnen, den EX Print Server über das Internet oder das Intranet Ihrer Organisation zu steuern und zu verwalten.

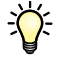

<span id="page-6-1"></span>Weitere Hinweise zu Funktionen und Optionen für das Farbmanagement finden Sie im Dokument *[Drucken in Farbe](#page-0-0)*.

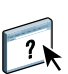

### <span id="page-6-0"></span>**Online-Hilfe**

Viele Dienstprogramme für den EX Print Server verfügen über eine eigene Online-Hilfe, in der Sie detaillierte Anleitungen und ergänzende Informationen für die jeweilige Anwendungssoftware finden. In diesem Dokument wird verschiedentlich auf diese weiter führenden Informationen verwiesen und ggf. beschrieben, wie Sie auf die jeweilige Online-Hilfe zugreifen können.

## <span id="page-7-2"></span><span id="page-7-0"></span>**INSTALLIEREN DER ANWENDERSOFTWARE**

<span id="page-7-4"></span>Im Folgenden wird beschrieben, wie Sie die Anwendersoftware für den EX Print Server auf einem Client-Computer unter Windows oder Mac OS installieren.

Sie können die Anwendersoftware für den EX Print Server auf verschiedene Arten installieren:

- Von der DVD mit der Anwendersoftware
- Vom EX Print Server über das Internet oder das Intranet
- <span id="page-7-5"></span>• Vom EX Print Server direkt über das Netzwerk

Falls zu einem früheren Zeitpunkt bereits Anwendersoftware für den EX Print Server installiert wurde, erhalten Sie während der Installation der neuen Software die Gelegenheit, die ältere Software zu deinstallieren.

## <span id="page-7-3"></span><span id="page-7-1"></span>**Vorbereiten der Installation auf Windows-Computern**

Bevor Sie die Anwendersoftware für den EX Print Server auf einem Windows-Computer installieren, müssen Sie die folgenden vorbereitenden Schritte ausführen:

• Damit Sie die Anwendersoftware für den EX Print Server auf einem Computer unter Windows verwenden können, müssen Sie auf diesem Computer die Sun Java-Datei für Java Runtime Environment (JRE) installieren, die sich im Ordner "Common Utilities" auf der DVD mit der Anwendersoftware befindet. Wird beim Installieren der Anwendersoftware für den EX Print Server festgestellt, dass die erforderliche Sun Java-Datei auf dem betreffenden Computer fehlt, wird diese Datei automatisch installiert, bevor die eigentliche Anwendersoftware installiert wird.

<span id="page-7-6"></span>**HINWEIS:** Die DVD mit der Anwendersoftware enthält die empfohlene Version von Sun Java JRE.

• Damit Sie die Software für den EX Print Server auf einem Computer unter Windows XP installieren können, muss darauf das Windows Service Pack 2 oder 3 installiert sein. Ist dies nicht der Fall, wird eine Warnung mit dem Hinweis angezeigt, dass Sie zunächst das benötigte Service Pack installieren müssen.

Nach der Installation von Sun Java JRE befindet sich auf Ihrem Schreibtisch/Desktop eine Verknüpfung mit dem Namen "Java Web Start". Für die Anwendersoftware für den EX Print Server wird diese Verknüpfung nicht benötigt; sie kann daher gelöscht werden.

Auf Ihrem Computer können mehrere Versionen von Sun Java JRE installiert sein. Die Anwendersoftware für den EX Print Server erkennt die richtige Version automatisch. Andere Versionen von Sun Java JRE, die für Software anderer Hersteller benötigt werden, müssen daher nicht deinstalliert werden.

## <span id="page-8-0"></span>**Installieren der Anwendersoftware unter Windows**

Unter Windows wird die gesamte Anwendersoftware mit dem Master-Installationsprogramm (Fiery User Software Installer) installiert. Die folgenden Anleitungen beschreiben die Schritte, die zum Installieren der Anwendersoftware von der DVD mit der Anwendersoftware, über das Internet oder über eine Netzwerkverbindung und zum Modifizieren der Installation ausgeführt werden müssen.

<span id="page-8-2"></span>Die einzigen Anwendungsprogramme, die nicht mit dem Master-Installationsprogramm installiert werden können, sind Adobe Acrobat und Enfocus PitStop; beide Programme werden für die Fiery SeeQuence Suite benötigt. Weitere Hinweise finden Sie im Abschnitt [Installieren und Aktivieren der Fiery SeeQuence Suite auf Seite 35.](#page-34-3)

#### **ANWENDERSOFTWARE UNTER WINDOWS INSTALLIEREN - VON DER DVD MIT DER ANWENDERSOFTWARE**

**1 Legen Sie die DVD mit der Anwendersoftware in das DVD-Laufwerk Ihres Computers ein.**

<span id="page-8-1"></span>Daraufhin wird der Begrüßungsbildschirm angezeigt.

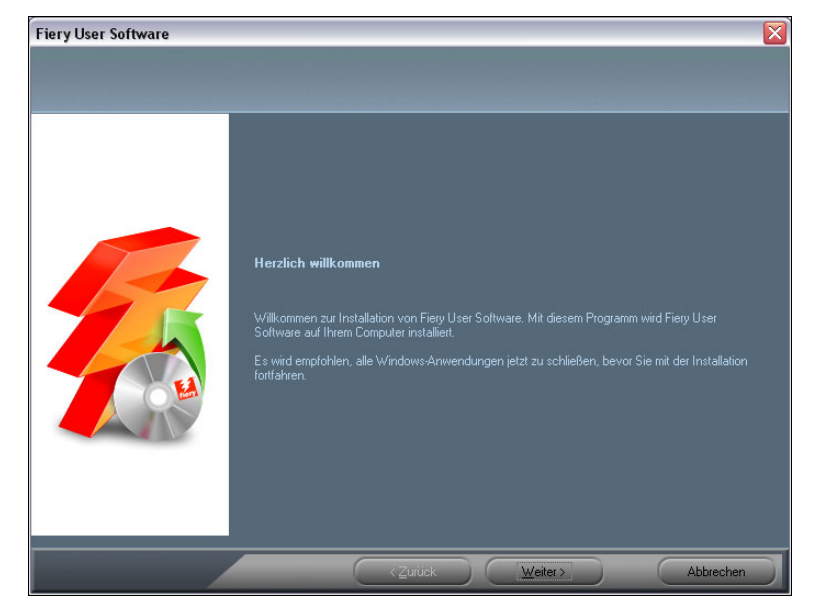

**2 Folgen Sie den auf dem Bildschirm angezeigten Anleitungen.**

**WICHTIG** 

Installieren Sie eine Komponente der Anwendersoftware niemals mithilfe der Datei "Setup" im Unterverzeichnis für die betreffende Komponente. Verwenden Sie stets die DVD mit der Anwendersoftware, wenn Sie die auf einem Computer installierte Anwendersoftware entfernen oder modifizieren wollen, und gehen Sie nach der nachfolgenden Anleitung vor.

#### <span id="page-9-0"></span>**ANWENDERSOFTWARE MODIFIZIEREN -**

**MIT MASTER-INSTALLATIONSPROGRAMM AUF DVD MIT DER ANWENDERSOFTWARE**

- **1 Legen Sie die DVD mit der Anwendersoftware in das DVD-Laufwerk Ihres Computers ein.**
- <span id="page-9-1"></span>2 Wählen Sie im daraufhin angezeigten Fenster die Option "Programm ändern", **"Programm reparieren" bzw. "Programm entfernen".**
- **3 Folgen Sie den auf dem Bildschirm angezeigten Anleitungen.**

Falls Ihr Computer kein eigenes DVD-Laufwerk hat, können Sie die Anwendersoftware direkt vom EX Print Server über eine Netzwerkverbindung auf Ihrem Computer installieren. Sie benötigen dafür die IP-Adresse oder den DNS-Namen des EX Print Servers, die Sie von Ihrem Netzwerkadministrator erhalten.

Sie können die Anwendersoftware auch über das Internet vom EX Print Server herunterladen und installieren. Auch dazu benötigen Sie die IP-Adresse des EX Print Servers, die Sie von Ihrem Netzwerkadministrator erhalten.

Für den Zugriff auf die WebTools benötigen Sie einen Internet-Browser. Eine Übersicht über die unterstützten Browser und die Systemanforderungen finden Sie im Dokument *Einführung und erste Schritte*.

#### **ANWENDERSOFTWARE UNTER WINDOWS INSTALLIEREN - ÜBER EINE NETZWERKVERBINDUNG**

- **1 Klicken Sie auf "Start", wählen Sie "Ausführen" und geben Sie im Fenster "Ausführen" in das Feld "Öffnen" die IP-Adresse oder den DNS-Namen des EX Print Servers ein (im Format \\***IP-Adresse***).**
- **2 Geben Sie ggf. den Anwendernamen und das Kennwort ein.**

Ihr Netzwerkadministrator kann Ihnen sagen, ob ein Kennwort erforderlich ist.

- 3 Doppelklicken Sie auf das Verzeichnis "PC\_User\_SW".
- **4 Doppelklicken Sie auf das Symbol des Master-Installationsprogramms.**
- **5 Folgen Sie den auf dem Bildschirm angezeigten Anleitungen.**

**ANWENDERSOFTWARE UNTER WINDOWS INSTALLIEREN - ÜBER DAS INTERNET MITHILFE DER WEBTOOLS**

- **1 Starten Sie Ihren Internet-Browser.**
- **2 Geben Sie die IP-Adresse oder den DNS-Namen des EX Print Servers ein.**

<span id="page-9-2"></span>Die Homepage des EX Print Servers wird geöffnet.

- 3 Öffnen Sie die Registerkarte "Downloads".
- **4 Klicken Sie auf den Link für die Softwarekomponente, die Sie installieren wollen.**
- 5 Wählen Sie "Ausführen", um die Datei sofort auszuführen, oder "Speichern", **um sie auf Ihrem Computer zu speichern.**
- **6 Fahren Sie mit [Schritt 9](#page-10-1) fort, wenn Sie "Ausführen" gewählt haben.**
- **7 Navigieren Sie zum gewünschten Speicherort für die Datei "USERSWMI.exe" und klicken**  Sie auf "Speichern", wenn Sie "Speichern" im vorigen Schritt gewählt haben.

Daraufhin wird die Datei vom EX Print Server heruntergeladen.

- 8 Doppelklicken Sie auf die Datei "USERSWMI.exe".
- **9 Geben Sie bei entsprechender Aufforderung die URL des EX Print Servers in folgendem Format ein: http://<***IP-Adresse***>.**
- **10 Folgen Sie den auf dem Bildschirm angezeigten Anleitungen.**

Detaillierte Anleitungen finden Sie in der Online-Hilfe zu Downloads.

Weitere Hinweise zu Downloads und den übrigen Komponenten der WebTools finden Sie auf [Seite 43](#page-42-2).

**WICHTIG** 

<span id="page-10-3"></span>Installieren Sie eine Komponente der Anwendersoftware niemals mithilfe der Datei "Setup" im Unterverzeichnis für die betreffende Komponente. Verwenden Sie zum Installieren stets das Master-Installationsprogramm (Fiery User Software Installer).

## <span id="page-10-0"></span>**Installieren der Anwendersoftware unter Mac OS**

<span id="page-10-2"></span>Unter Mac OS muss jede Komponente der Anwendersoftware separat installiert werden. Installierte Anwendersoftware können Sie ggf. mit dem Dienstprogramm Fiery Software Uninstaller entfernen. Im Folgenden werden die Schritte zum Installieren und zum Deinstallieren der Anwendersoftware beschrieben.

Weitere Hinweise zum Installieren der Druckertreiber finden Sie im Dokument *[Drucken](#page-0-0)*.

**ANWENDERSOFTWARE UNTER MAC OS INSTALLIEREN - VON DER DVD MIT DER ANWENDERSOFTWARE**

- **1 Legen Sie die DVD mit der Anwendersoftware in das DVD-Laufwerk Ihres Computers ein.**
- 2 Navigieren Sie zum Ordner "OSX".
- **3 Doppelklicken Sie auf das Symbol des Installationsprogramm für die Softwarekomponente, die Sie installieren wollen.**
- **4 Folgen Sie den auf dem Bildschirm angezeigten Anleitungen.**

Sie können die Anwendersoftware auch über das Internet vom EX Print Server herunterladen und installieren. Dazu benötigen Sie die IP-Adresse des EX Print Servers, die Sie von Ihrem Netzwerkadministrator erhalten.

Für den Zugriff auf die WebTools benötigen Sie einen Internet-Browser. Eine Übersicht über die unterstützten Browser und die Systemanforderungen finden Sie im Dokument *Einführung und erste Schritte*.

<span id="page-10-1"></span>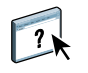

**ANWENDERSOFTWARE UNTER MAC OS INSTALLIEREN - ÜBER EINE NETZWERKVERBINDUNG**

- 1 Wählen Sie "Mit Server verbinden" im Menü "Gehe zu".
- 2 Geben Sie "smb://" gefolgt von der IP-Adresse des EX Print Servers ein und klicken Sie auf "Verbinden".

Fragen Sie Ihren Netzwerkadministrator um Rat, wenn der EX Print Server nicht gefunden wird.

**3 Geben Sie ggf. den Anwendernamen und das Kennwort ein.**

Ihr Netzwerkadministrator kann Ihnen sagen, ob ein Kennwort erforderlich ist.

- **4 Wählen Sie das gemeinsam genutzte SMB-Volume, zu dem Sie eine Verbindung herstellen wollen.**
- 5 Markieren Sie den Ordner "Mac\_User\_SW" und klicken Sie auf "OK".
- **6 Öffnen Sie den Ordner "OSX".**
- **7 Doppelklicken Sie auf das Symbol des Installationsprogramm für die Softwarekomponente, die Sie installieren wollen.**
- **8 Folgen Sie den auf dem Bildschirm angezeigten Anleitungen.**

**ANWENDERSOFTWARE UNTER MAC OS INSTALLIEREN - ÜBER DAS INTERNET MITHILFE DER WEBTOOLS**

- **1 Starten Sie Ihren Internet-Browser.**
- **2 Geben Sie die IP-Adresse oder den DNS-Namen des EX Print Servers ein.**

<span id="page-11-0"></span>Die Homepage des EX Print Servers wird geöffnet.

- **3 Öffnen Sie die Registerkarte "Downloads".**
- **4 Klicken Sie auf den Link für die Softwarekomponente, die Sie installieren wollen.**

Daraufhin wird die Datei "osxutils.dmg" auf Ihren Computer heruntergeladen; nach dem Laden wird sie als virtuelles Volume auf dem Schreibtisch geöffnet.

**5 Folgen Sie den auf dem Bildschirm angezeigten Anleitungen.**

 $\overline{\mathbf{r}}$ 

Detaillierte Anleitungen finden Sie in der Online-Hilfe zu Downloads.

Weitere Hinweise zu Downloads und den übrigen Komponenten der WebTools finden Sie auf [Seite 43.](#page-42-2)

## <span id="page-12-0"></span>**Deinstallieren der Anwendersoftware unter Mac OS**

Von einem Mac OS Computer können Sie installierte Anwendersoftware mit dem Dienstprogramm Fiery Software Uninstaller entfernen. Gehen Sie dazu wie folgt vor.

**ANWENDERSOFTWARE UNTER MAC OS DEINSTALLIEREN**

- **1 Legen Sie die DVD mit der Anwendersoftware in das DVD-Laufwerk Ihres Computers ein.**
- 2 Navigieren Sie zum Ordner "OSX".
- **3 Doppelklicken Sie auf das Symbol des Dienstprogramms Fiery Software Uninstaller.**
- **4 Markieren Sie den Eintrag der Softwarekomponente, die Sie entfernen wollen, und folgen Sie den angezeigten Anleitungen.**

## <span id="page-12-1"></span>**Deinstallieren der Anwendersoftware unter Windows**

Um die Anwendersoftware von einem Computer unter Windows zu entfernen, müssen Sie das Master-Installationsprogramm verwenden. Weitere Hinweise finden Sie im Abschnitt [Anwendersoftware modifizieren - mit Master-Installationsprogramm auf DVD mit der](#page-9-0)  [Anwendersoftware auf Seite 10](#page-9-0).

## <span id="page-13-2"></span><span id="page-13-1"></span><span id="page-13-0"></span>**COMMAND WORKSTATION**

Die Anwendung Command WorkStation fördert dank ihrer einfachen Bedienung die Produktivität des Druckprozesses. Diese plattformübergreifende Software gibt Operatoren die Möglichkeit, die Druckaufträge auf dem EX Print Server zu verwalten, und versetzt Administratoren in die Lage, den EX Print Server für die Druckumgebung zu konfigurieren. Die Anwendung Command WorkStation umfasst die Ansicht "Auftragscenter" für die Verwaltung der Auftragsdokumente, die Ansicht "Gerätecenter" für die Verwaltung der Serverfunktionen sowie die Fiery SeeQuence Suite zum Vorbereiten der Dokumente für die Druckausgabe.

<span id="page-13-3"></span>Der Bereich "Server" ist in der Ansicht "Auftragscenter" und in der Ansicht "Gerätecenter" zu sehen; in diesem Bereich werden alle EX Print Server aufgelistet, zu denen eine Verbindung besteht. Sie können zwischen den verbundenen Servern umschalten, der Liste weitere Server hinzufügen und nicht mehr benötigte Server aus der Liste entfernen.

Im unteren Drittel des Bereichs "Server" werden Informationen über die Verbrauchsmaterialien der Druckmaschine, über die Zuordnung der Papierfächer und ggf. Fehlerund Warnmeldungen angezeigt.

- **Auftragscenter:** In dieser Ansicht werden die Dienstprogramme und Werkzeuge angeboten, mit denen Sie die Aufträge in den Auftragslisten verwalten können; außerdem umfasst diese Ansicht einen Vorschaubereich für bereits verarbeitete Aufträge. Für jeden Auftrag in einer Auftragsliste wird der jeweilige Status angezeigt. Sie können gezielt nach Aufträgen suchen und die Symbolleiste oben für Ihre Zwecke anpassen.
- **Gerätecenter:** In dieser Ansicht" haben Sie Zugriff auf alle Ressourcen auf dem EX Print Server. Über die Ansicht "Gerätecenter" können Sie auf die Setup-Einstellungen und auf andere Dienstprogramme und Werkzeuge (z.B. Sichern & Wiederherstellen) zugreifen, die standardmäßigen Farbeinstellungen festlegen, virtuelle Drucker konfigurieren und Medieneinträge für Paper Catalog erstellen.

Die Anwendung Command WorkStation ermöglicht die folgenden Aktionen:

- Druckstatus der Aufträge auf dem EX Print Server anzeigen
- Druckaufträge anhalten, verarbeiten und drucken
- Vom Anwender zugewiesene Druckoptionseinstellungen überschreiben
- Seiteninhalte eines Auftragsdokuments in der Vorschau anzeigen
- Seiten in einem Auftragsdokument neu anordnen und Seiten aus verschiedenen Aufträgen zu einem neuen Auftrag zusammenführen
- FreeForm Master-Dateien für das Drucken von Auftragsdokumenten mit variablen Daten erstellen und verwenden
- Auftragsdateien archivieren
- Auftragsprotokolle mit den jüngsten Druckaktivitäten anzeigen
- Virtuelle Drucker definieren
- Schriften verwalten
- Auf Fiery SeeQuence Suite zugreifen
- Auftragsdokumente mischen
- Auf Optionen und Einstellungen für das Farbmanagement zugreifen

## <span id="page-14-0"></span>**Über Anwendung Command WorkStation ausführbare Dienstprogramme**

In der Anwendung Command WorkStation können Sie auf die folgenden Dienstprogramme und Werkzeuge zugreifen und sie ausführen:

- Sichern & Wiederherstellen
- Booklet Maker
- Kalibrieren (Calibrator)
- Farbmanagement
- Configure
- Fiery JDF
- Auftragseigenschaften
- Paper Catalog
- Quick Doc Merge
- Papierfachausrichtung
- Papier/Fach-Zuordnung
- Fiery SeeQuence Impose
- Fiery SeeQuence Compose

## <span id="page-15-2"></span><span id="page-15-0"></span>**Installieren der Command WorkStation Software**

Sie können die Anwendung Command WorkStation auf einem Computer unter Windows oder unter Mac OS installieren, der über eine Netzwerkverbindung zum EX Print Server verfügt. Eine Übersicht über die Systemanforderungen finden Sie im Dokument *Einführung und erste Schritte*.

Das Installationsprogramm für die Anwendung Command WorkStation befindet sich auf der DVD mit der Anwendersoftware. Unter Windows wird es automatisch durch das Master-Installationsprogramm (Fiery User Software Installer) aufgerufen und gestartet; unter Mac OS muss es separat gestartet werden. Die genaue Installationsanleitung finden Sie im Abschnitt [Installieren der Anwendersoftware auf Seite 8](#page-7-2).

#### <span id="page-15-6"></span><span id="page-15-3"></span><span id="page-15-1"></span>**Konfigurieren der Verbindung zum EX Print Server**

Wenn Sie die Anwendung Command WorkStation zum ersten Mal starten, werden Sie aufgefordert, die Verbindung zum EX Print Server zu konfigurieren. Sie können die Konfiguration ändern, wenn sich die Angaben für den EX Print Server oder das Netzwerk ändern (z.B. der Servername oder die IP-Adresse). Nehmen Sie stets die Änderungen an den Setup-Optionen des EX Print Servers vor, bevor Sie die Verbindung neu konfigurieren.

#### **VORBEREITUNG**

#### **• Drucken Sie die Konfigurationsseite des EX Print Servers.**

<span id="page-15-5"></span>Die Anleitung zum Drucken der Konfigurationsseite finden Sie im Dokument *Konfiguration und Setup* der Anwenderdokumentation.

<span id="page-15-4"></span>Auf der Konfigurationsseite des EX Print Servers finden Sie alle Angaben, die Sie für die Konfiguration der Verbindung benötigen (z. B. die IP-Adresse des EX Print Servers). Bei TCP/IP-Installationen können Sie den DNS-Namen anstelle der IP-Adresse verwenden. Vergewissern Sie sich, dass der EX Print Server auf einem DNS-Server (Domain Name Server) in Ihrem Netzwerk registriert ist. Weitere Informationen erhalten Sie von Ihrem Netzwerkadministrator.

#### **VERBINDUNG FÜR ANWENDUNG COMMAND WORKSTATION KONFIGURIEREN**

#### **1 Starten Sie die Anwendung Command WorkStation.**

**Windows:** "[Alle] Programme > Fiery > Fiery Command WorkStation 5"

**Mac 0S:** "Programme > Fiery > Command WorkStation 5 > Command WorkStation"

2 Geben Sie den DNS-Namen oder die IP-Adresse ein und klicken Sie auf "Hinzufügen", **um den Server in die Liste der verfügbaren Server aufzunehmen.**

<span id="page-15-7"></span>Klicken Sie auf das Symbol  $\lvert \mathbb{Q}_n \rvert$ , wenn kein Server gefunden wird, um einen IP-Adressbereich **zu durchsuchen oder den EX Print Server per Teilnetzadresse und Teilnetzmaske zu suchen. Klicken Sie auf "Los", um die Suche zu starten. Sie können alternativ auch die Einstellung "Autom. suchen" wählen.**

Alle gefundenen Server werden in die Liste "Verfügbare Server" aufgenommen.

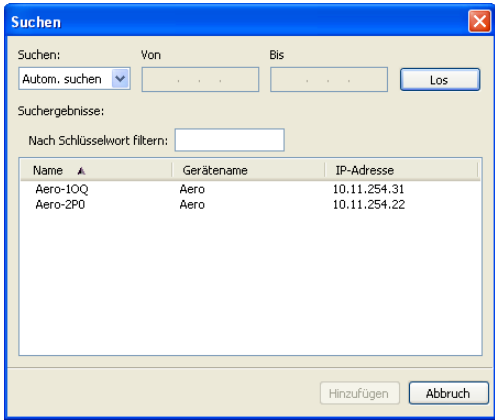

Geben Sie einen Suchwert in das Feld "Nach Schlüsselwort filtern" ein, wenn Sie innerhalb der Liste "Verfügbare Server" nach einem bestimmten Server suchen wollen, der das Such**kriterium erfüllt.**

**Markieren Sie in der Liste den EX Print Server, den Sie verwenden wollen,**  und klicken Sie auf "Hinzufügen". Klicken Sie anschließend auf "Verbinden".

Daraufhin wird das Dialogfenster "Anmelden" angezeigt.

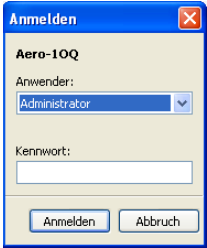

3 Wählen Sie die Einstellung "Administrator", "Operator" oder "Gast" und **geben Sie ggf. das entsprechende Kennwort ein.**

<span id="page-16-1"></span>Fragen Sie ggf. Ihren Administrator nach dem Kennwort, das Sie für die Anmeldung am gewünschten EX Print Server benötigen.

<span id="page-16-0"></span>Weitere Hinweise zum Festlegen von Kennwörtern und zum standardmäßigen Administratorkennwort für den EX Print Server finden Sie im Dokument *[Konfiguration und Setup](#page-0-0)* der Anwenderdokumentation.

#### 4 Klicken Sie auf "Anmelden".

Die Anwendung Command WorkStation ist nun mit dem EX Print Server verbunden.

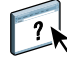

Weitere Hinweise zum Verwalten und zum Aufbau von Verbindungen zu weiteren EX Print Servern finden Sie in der Online-Hilfe zur Anwendung Command WorkStation.

## <span id="page-17-0"></span>**Verwenden der Anwendung Command WorkStation**

Nachdem Sie die Anwendung Command WorkStation installiert und konfiguriert haben, können Sie mit ihr die Aufträge auf dem EX Print Server überwachen und verwalten.

## <span id="page-17-1"></span>**Online-Hilfe**

 $\sqrt{2}$ 

Ausführliche Anleitungen für die Standardfunktionen der Anwendung Command WorkStation finden Sie in der Online-Hilfe zu dieser Anwendung. Über das Menü "Hilfe" können Sie verschiedene Online-Hilfetexte anzeigen:

- **Hilfe:** Hier finden Sie detaillierte Arbeitsanleitungen.
- **Vorgehensweisen:** Mit dieser Menüoption gelangen Sie zur EFI Webseite mit den Demoskripten und Musterdateien.
- <span id="page-17-4"></span>• **Neuerungen:** Mit dieser Menüoption können Sie eine Übersicht über die wesentlichen Neuerungen der Anwendung Command WorkStation anzeigen.

#### <span id="page-17-2"></span>**AUF ONLINE-HILFE ZUR ANWENDUNG COMMAND WORKSTATION ZUGREIFEN**

**1 Starten Sie die Anwendung Command WorkStation.**

Klicken Sie im Bereich "Server" links auf den Eintrag für den EX Print Server und melden Sie sich an.

<span id="page-17-3"></span>Weitere Hinweise zum Festlegen von Kennwörtern und zum standardmäßigen Administratorkennwort für den EX Print Server finden Sie im Dokument *Konfiguration und Setup.* 

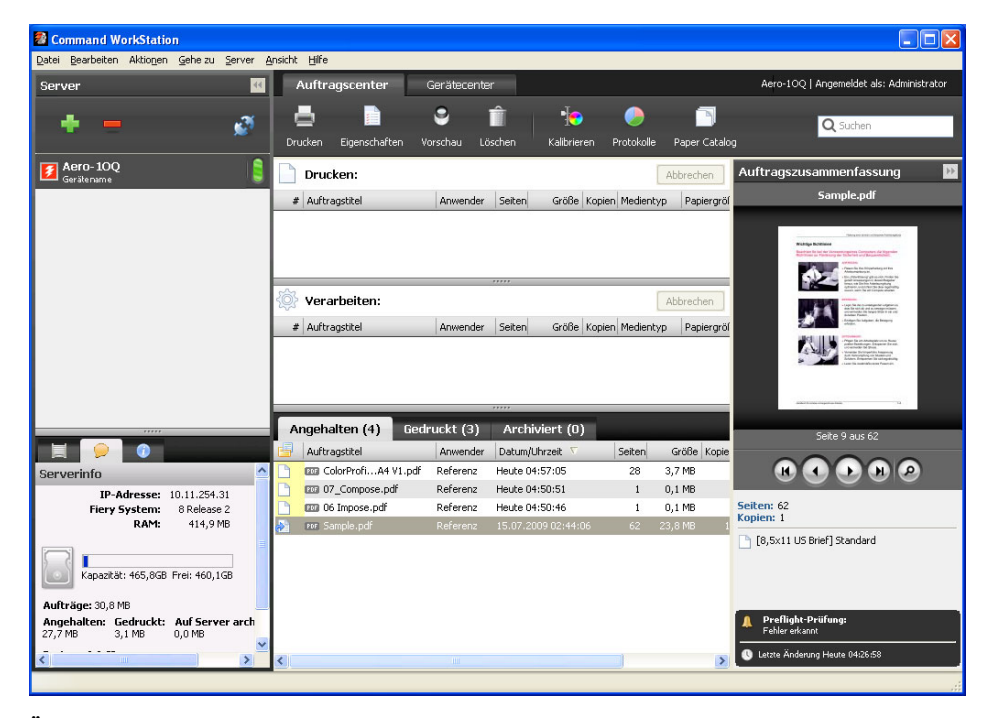

2 Öffnen Sie das Menü "Hilfe" und wählen Sie "Hilfe", "Vorgehensweisen" oder "Neuerungen".

## <span id="page-18-0"></span>**Zusätzliche Funktionen**

In den folgenden Abschnitten werden zusätzliche Funktionen der Anwendung Command WorkStation beschrieben, die in der Online-Hilfe nicht behandelt werden.

## <span id="page-18-1"></span>**Gemischte Medien**

<span id="page-18-2"></span>Der Bereich "Gemischte Medien" bietet Ihnen die Möglichkeit, ein Auftragsdokument in Kapitel zu unterteilen, einzelne Seitenbereiche auf unterschiedlichen Medientypen zu drucken sowie Leerseiten und (sofern die Druckmaschine das Drucken von Aufträgen mit Registerseiten unterstützt) Registerseiten mit Tabs zwischen Dokumentseiten einzufügen.

Für Aufträge mit gemischten Medien gelten die folgenden Richtlinien und Einschränkungen:

- Im Bereich "Gemischte Medien" dürfen Sie keine Einstellungen vornehmen, die mit den Einstellungen für das Medium, die Papiergröße und das Finishing in Konflikt stehen, die in anderen Bereichen des Fensters "Auftragseigenschaften" oder im Druckertreiber vorgenommen wurden.
- Wenn zwei oder mehr Einstellungen für gemischte Medien miteinander in Konflikt stehen, werden die Namen dieser Einstellungen im Bereich "Gemischte Medien" rot hervorgehoben, damit Sie den Konflikt beheben können.
- Wenn Sie (an anderen Stellen im Fenster "Auftragseigenschaften" oder im Druckertreiber) Einstellungen für Druckoptionen vornehmen, nachdem Sie im Bereich "Gemischte Medien" Einstellungen vorgenommen haben, können diese späteren Festlegungen zu Konflikten mit den seitenspezifischen Einstellungen für die gemischten Medien führen. Sie müssen in diesem Fall die Konflikte beheben, indem Sie andere Einstellungen für die Druckoptionen wählen oder bestimmte Einstellungen im Bereich "Gemischte Medien" revidieren.
- Die Einstellungen im Bereich "Gemischte Medien" wirken sich auf die für die Ausgabe verwendeten Farbprofile aus, wenn die Option "Ggf. mediumabhängige Profile verwenden" aktiviert wurde ("Farbeinstellungen > Farbmanagement > Profi-Einstellungen > Ausgabe"). Weitere Hinweise finden Sie im Dokument *[Drucken in Farbe](#page-13-1)*.
- Wenn auf der Druckmaschine Zähler konfiguriert sind, werden zwischen Dokumentseiten eingefügte Leerseiten als gedruckte Seiten gewertet.

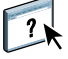

Eine allgemeine Anleitung für den Zugriff auf den Bereich "Gemischte Medien" und für seine Verwendung finden Sie in der Online-Hilfe zur Anwendung Command WorkStation. In den nachfolgenden Anleitungen werden nur die spezifischen Funktionen des EX Print Server berücksichtigt.

**WICHTIG** 

**EINSTELLUNGEN FÜR GEMISCHTE MEDIEN DEFINIEREN**

- 1 Markieren Sie einen gespoolten/angehaltenen Auftrag in der Ansicht "Auftragscenter" und wählen Sie "Eigenschaften" im Menü "Aktionen". Sie können alternativ auch auf den Auftrag doppelklicken oder mit der rechten Maustaste auf den Auftrag klicken und "Eigenschaften" **im eingeblendeten Kontextmenü wählen.**
- 2 Klicken Sie auf das Symbol "Medium" und blättern Sie nach unten zum Bereich **"Gemischte Medien".**

Im Bereich "Gemischte Medien" werden alle festgelegten Medieneinstellungen angezeigt; der Bereich umfasst Optionen zum Definieren, Ändern und Entfernen von Einstellungen.

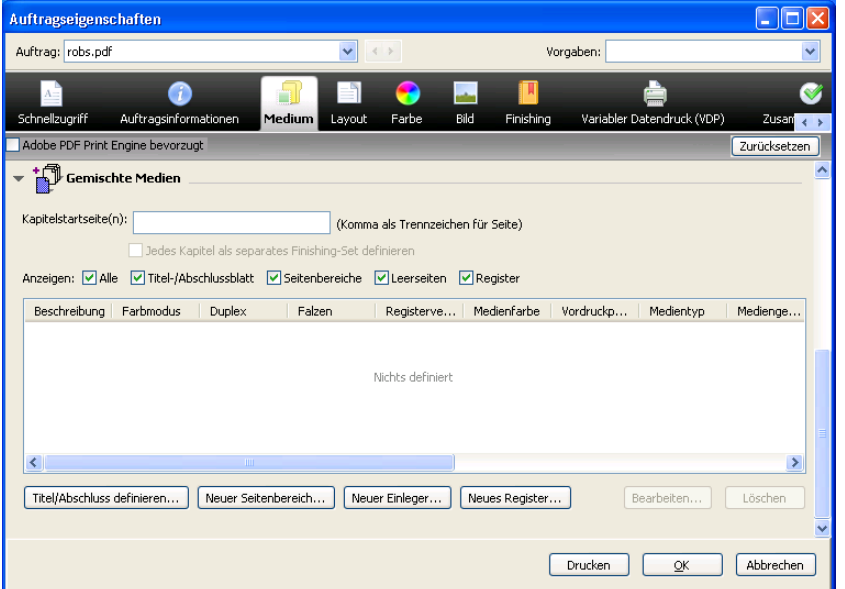

**3 Geben Sie in das Feld "Kapitelstartseite(n)" die Nummer jeder Seite ein, mit der ein neues Kapitel beginnen soll.**

<span id="page-19-0"></span>Trennen Sie die Seitennummern der Kapitelstartseiten durch Kommas (z.B.: 4,9,17). Diese Option bewirkt, dass jedes neue Kapitel auf einer rechten Seite beginnt und bei Bedarf eine Leerseite vor einem neuen Kapitel eingefügt wird.

**HINWEIS:** Die erste Dokumentseite muss nicht explizit als Kapitelstartseite definiert werden. Die Seitennummern richten sich nach der Nummerierung im Originaldokument. Wenn Sie die Option "Kapitelstartseite(n)" einsetzen wollen, müssen alle Medien, die für ein bestimmtes Kapitel definiert werden, dieselben Abmessungen haben (d.h. alle übereinstimmend z.B. die Größe "US Brief/Letter", "11x17" oder "A4" aufweisen).

**4 Aktivieren Sie die Option "Jedes Kapitel als separates Finishing-Set definieren", um die Optionen für die Weiterverarbeitung (z.B. Heften oder exemplarweises Drucken) getrennt**  auf jedes mit der Option "Kapitelstartseite(n)" erzeugte Kapitel anzuwenden.

**HINWEIS:** Auf Kapitel, die verschieden große Seiten enthalten (z.B. Seiten der Größen "US Brief/Letter" und "A4"), können nicht alle Finishing-Optionen angewendet werden.

5 Klicken Sie auf "Titel/Abschluss definieren", um die Eigenschaften für das Titelblatt **und das Abschlussblatt zu definieren.** 

<span id="page-20-1"></span>Weitere Hinweise finden Sie im Abschnitt [Einstellungen für Titel-/Abschlussblatt definieren](#page-21-0)  [auf Seite 22](#page-21-0).

**6 Klicken Sie auf "Neuer Seitenbereich", um die Eigenschaften für einzelne Seiten oder Seitenbereiche zu definieren.**

<span id="page-20-2"></span>Weitere Hinweise finden Sie im Abschnitt [Medien für bestimmte Seiten definieren](#page-22-0)  [auf Seite 23](#page-22-0).

**7 Klicken Sie auf "Neues Register", um Registerseiten einzufügen.**

Das Fenster "Register einfügen" wird angezeigt. Weitere Hinweise zum Festlegen von Registereinstellungen finden Sie auf [Seite 27.](#page-26-0)

**HINWEIS:** Für ausgeschossene Aufträge wird das Einfügen von Registerseiten nicht unterstützt.

8 Klicken Sie auf "Neuer Einleger", um Leerseiten einzufügen.

<span id="page-20-0"></span>Weitere Hinweise finden Sie im Abschnitt [Leerseiten einfügen auf Seite 24](#page-23-0).

**9 Markieren Sie eine aktuelle Definition in der Auswahlliste des Bereichs "Gemischte Medien"**  und klicken Sie auf "Bearbeiten" oder "Löschen", um den markierten Eintrag zu ändern bzw. **zu löschen.**

Geben Sie, nachdem Sie auf "Bearbeiten" geklickt haben, die neuen Einstellungen für die Definition ein und klicken Sie auf "Ändern".

10 Klicken Sie auf "OK", nachdem Sie die gewünschten Einstellungen für die gemischten Medien definiert haben, um das Dialogfenster "Auftragseigenschaften" mit dem Bereich **"Gemischte Medien" zu schließen.**

Die Einstellungen für die gemischten Medien werden auf den Auftrag angewendet.

**HINWEIS:** Sie können in der Auswahlliste des Bereichs "Gemischte Medien" bis zu 100 unterschiedliche Einstellungen speichern.

#### <span id="page-21-0"></span>**EINSTELLUNGEN FÜR TITEL-/ABSCHLUSSBLATT DEFINIEREN**

1 Klicken Sie im Bereich "Gemischte Medien" auf "Titel/Abschluss definieren".

<span id="page-21-1"></span>Daraufhin wird das Fenster "Medium für Titel-/Abschlussblatt" angezeigt.

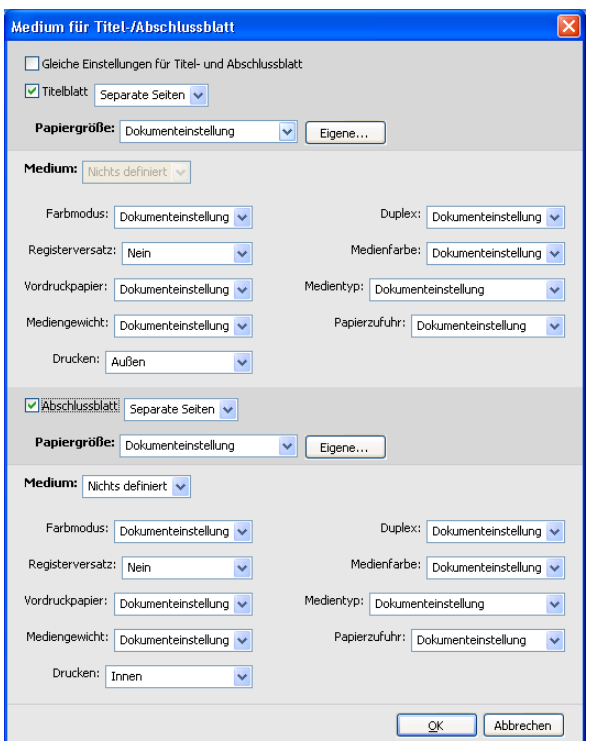

- **2 Aktivieren Sie die Option "Gleiche Einstellungen für Titel- und Abschlussblatt", wenn für das Titelblatt und das Abschlussblatt dieselben Einstellungen verwendet werden sollen.**  Aktivieren Sie die Option "Titelblatt" oder "Abschlussblatt", wenn die Einstellungen für **das Titel- und das Abschlussblatt voneinander getrennt festgelegt werden sollen.**
- **3 Wählen Sie die gewünschten Einstellungen für die angebotenen Optionen.**
- 4 Wählen Sie das gewünschte Medium im Menü "Medium".

Wählen Sie im Einblendmenü "Medium" die Einstellung "In Paper Catalog wählen", **wenn Sie in Paper Catalog einen Medieneintrag wählen wollen.**

Das gewählte Medium wird im Fenster "Medium für Titel-/Abschlussblatt" angezeigt.

Weitere Hinweise zu Paper Catalog finden Sie auf [Seite 38.](#page-37-3)

5 Klicken Sie auf "OK", um zum Ausgangsbereich "Gemischte Medien" zurückzukehren.

Die Einstellungen im Fenster "Medium für Titel-/Abschlussblatt" haben Vorrang vor den Einstellungen, die im Fenster "Medium für Seite/Seitenbereich" festgelegt werden.

#### <span id="page-22-0"></span>**MEDIEN FÜR BESTIMMTE SEITEN DEFINIEREN**

1 Klicken Sie im Bereich "Gemischte Medien" auf "Neuer Seitenbereich".

Das Fenster "Medium für Seite/Seitenbereich" wird angezeigt.

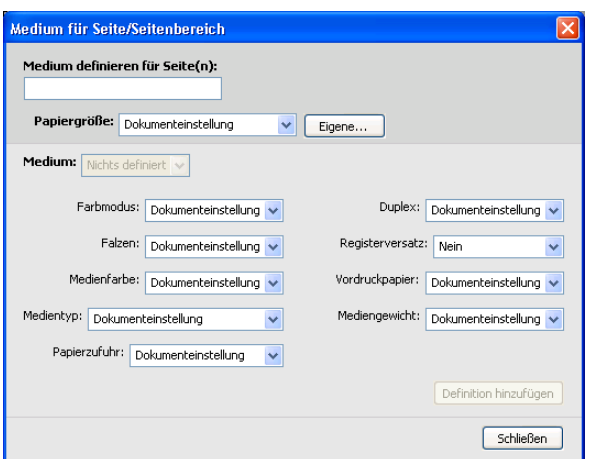

- **2 Geben Sie die Seitennummern und Seitenbereiche ein; trennen Sie die einzelnen Angaben durch Kommas (z.B.: 3,9-14,18).**
- **3 Wählen Sie die gewünschten Einstellungen für die angebotenen Optionen.**

Wenn Sie der Rückseite eines Duplexbogens einen neuen Medientyp zuordnen, wird eine leere Seite eingefügt, um den zugehörigen Seiteninhalt auf die Vorderseite des nächsten Bogens zu zwingen.

4 Wählen Sie das gewünschte Medium im Menü "Medium".

Wählen Sie im Einblendmenü "Medium" die Einstellung "In Paper Catalog wählen", **wenn Sie in Paper Catalog einen Medieneintrag wählen wollen.**

Das gewählte Medium wird im Fenster "Medium für Seite/Seitenbereich" angezeigt.

Weitere Hinweise zu Paper Catalog finden Sie auf [Seite 38.](#page-37-3)

- **5 Klicken Sie nach jeder Medieneinstellung, die Sie vornehmen, auf "Definition hinzufügen".**
- 6 Klicken Sie auf "Schließen", um zum Ausgangsbereich "Gemischte Medien" zurückzukehren.

#### <span id="page-23-0"></span>**LEERSEITEN EINFÜGEN**

1 Klicken Sie im Bereich "Gemischte Medien" auf "Neuer Einleger".

Das Fenster "Leerseite/-bogen einfügen" wird angezeigt.

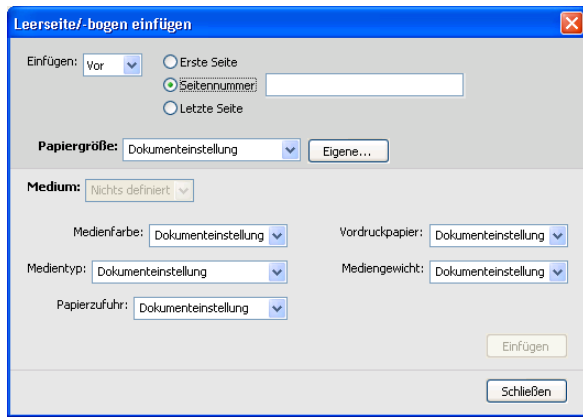

- **2 Geben Sie an, ob die Leerseite vor oder nach der Zielseite eingefügt werden soll. Zielseite kann die erste oder die letzte Seite des Dokuments oder eine bestimmte nummerierte Seite sein.**
- **3 Wählen Sie die gewünschten Einstellungen für die angebotenen Optionen.**
- 4 Wählen Sie das gewünschte Medium im Menü "Medium".

Wählen Sie im Einblendmenü "Medium" die Einstellung "In Paper Catalog wählen", **wenn Sie in Paper Catalog einen Medieneintrag wählen wollen.**

Das gewählte Medium wird im Fenster "Leerseite/-bogen einfügen" angezeigt.

Weitere Hinweise zu Paper Catalog finden Sie auf [Seite 38.](#page-37-3)

- 5 Klicken Sie nach jeder Seite, die Sie definieren, auf "Einfügen".
- 6 Klicken Sie auf "Schließen", um zum Ausgangsbereich "Gemischte Medien" zurückzukehren.

## <span id="page-24-0"></span>**Registerseiten**

Im Folgenden wird beschrieben, wie Sie mit dem EX Print Server Dokumente drucken können, die Registerseiten mit bedruckbaren Tabs umfassen.

Zum Drucken eines Auftragsdokuments mit Registerseiten sind die folgenden generellen Schritte erforderlich:

- Legen Sie die Registermedien in ein Papierfach (Behälter/Magazin) der Druckmaschine ein.
- Legen Sie die Einstellungen mithilfe der Benutzerschnittstelle der Druckmaschine fest (Computer, Monitor und Tastatur an Xerox® Color 1000 Press).
- Legen Sie mithilfe der Anwendung Command WorkStation die Einstellungen auf dem EX Print Server fest.

## <span id="page-24-1"></span>**Einlegen der Registermedien in Druckmaschine**

Legen Sie die Registermedien, die Sie verwenden wollen, in ein Papierfach (Behälter/ Magazin) der Druckmaschine ein. Sie können Registermedien für die SEF- oder die LEF-Zufuhr einlegen. Sie müssen jedoch beachten, dass Registerseiten von links nach rechts gedruckt und in rückläufiger Folge und mit dem Druckbild nach unten ausgegeben werden. Näheres können Sie der folgenden Anleitung entnehmen.

#### **REGISTERMEDIEN EINLEGEN**

- **1 Legen Sie die Registermedien bereit, die Sie für das Auftragsdokument verwenden wollen.**
- **2 Ziehen Sie das Papierfach (Magazin/Behälter) heraus, in das Sie die Registermedien einlegen wollen.**

Sie können Registermedien in die Papierfächer "Behälter 1" und "Behälter 2" oder, sofern diese Papierfächer installiert sind, in "Behälter A1-1" und "Behälter A1-2" einlegen.

Das Medium für den Hauptteil des Auftragsdokuments müssen Sie in ein anderes Papierfach einlegen.

**3 Legen Sie die Registermedien in das Papierfach ein, ohne sie zu wenden.** 

Die erste Registerseite muss sich zuunterst im eingelegten Set von Registermedien befinden; die Ausgabe erfolgt mit dem Druckbild nach unten.

**HINWEIS:** Sie müssen stets das komplette Set von Registermedien einlegen, selbst wenn für einen Auftrag nur eine Registerseite benötigt wird. Wenn Sie z.B. veranlassen, dass zwei Registerseiten bedruckt und in ein Auftragsdokument eingefügt werden, werden die übrigen Registerseiten des eingelegten Sets als Leerseiten ausgeworfen.

**4 Richten Sie die Registermedien beim Einlegen rechtsbündig im Papierfach aus. Achten Sie darauf, dass Sie die Medien so einlegen, dass die zu bedruckende Seite nach unten weist.** 

Die Registermedien müssen abhängig von der Zufuhrart wie folgt eingelegt werden:

- **SEF (Short Edge Feed):** Tabs oben und zur rückwärtigen Kante des Papierfachs
- **LEF (Long Edge Feed):** Tabs oben und zur linken Kante des Papierfachs
- **5 Justieren Sie die Papierführungen und ggf. die schrägen Einstellhebel.**
- **6 Schieben Sie das Papierfach in die Druckmaschine, bis es arretiert.**

Weitere Hinweise zu Druckmaschinenfunktionen finden Sie in der Dokumentation zur Druckmaschine.

**HINWEIS:** Registermedien können nicht beid-/doppelseitig bedruckt werden.

In den folgenden Abschnitten wird beschrieben, wie Sie die Medieneinstellungen (z.B. Papiergröße und Mediengewicht) erfassen, wie Sie die Stellen in einem Dokument bestimmen, an denen Registerseiten eingefügt werden sollen, und wie Sie die Inhalte für die Tabs und deren Eigenschaften festlegen.

### <span id="page-25-0"></span>**Einstellungen auf Druckmaschine**

Die Einstellungen für die Druckmaschine werden im Fenster "Papierbehältereigenschaften" festgelegt, auf das Sie über die Benutzerschnittstelle der Druckmaschine zugreifen können. In diesem Fenster müssen Sie die Einstellungen der Registermedien eingeben, die Sie zuvor in das Papierfach (Behälter/Magazin) eingelegt haben. Dabei ist Folgendes zu beachten:

- Für Registermedien der Größe "Letter/US Brief LEF": Legen Sie "9 x 11" als Seitengröße fest. Für Registermedien der Größe "A4 LEF": Wählen Sie "Tab - Europe LEF" (Register [Europa] LEF) als Seitengröße.
- **Für Registermedium mit SEF-Zufuhr:** Wählen Sie die Einstellung "Custom Size" (Benutzerdefiniert) und geben Sie - für das Format Letter/US Brief - "11 Inch" als Breite und 9 Inch als Höhe bzw. - für das Format A4 - "296 mm" als Breite und "223,5 mm" als Höhe ein.
- Achten Sie darauf, dass die Zufuhrrichtung (SEF oder LEF) für die eingelegten Medien richtig eingestellt ist.
- Geben Sie den Medientyp an.

### <span id="page-26-0"></span>**Einstellungen für Registerseiten in Anwendung Command WorkStation**

Mit den Funktionen der Anwendung Command WorkStation können Sie das Einfügen von Registerseiten an beliebigen Stellen in einem Dokument veranlassen, wobei verschiedene Größen und Typen von Registermedien verarbeitet werden können. Sie können den Wortlaut und die Attribute der Texte ändern, die auf den Tabs der Registerseiten erscheinen sollen.

Wenn Sie in ein Dokument vorgeschnittene oder fertig geschnittene Registerseiten mit vorgedruckten Texten einfügen wollen, können Sie dafür die Option "Neuer Seitenbereich" im Bereich "Gemischte Medien" verwenden. Die Option "Neues Register" im Bereich "Gemischte Medien" ist für das Einfügen von Registerseiten konzipiert, die im Zuge der Druckausgabe des Auftragsdokuments bedruckt werden sollen.

#### **Festlegen bestimmter Seiten als Registerseiten**

Führen Sie die Schritte der Anleitung auf [Seite 23](#page-22-0) aus, wenn Sie die Option "Neuer Seitenbereich" im Bereich "Gemischte Medien" zum Einfügen von Registerseiten verwenden wollen.

Wenn Sie mit der Option "Neues Register" Einstellungen für Registerseiten festlegen, müssen Sie Folgendes beachten:

- Papiergröße: Wählen Sie "9 x 11 LEF" für das Format Letter/US Brief bzw. "Registerpapier (Europa) LEF" für das Format A4. Wählen Sie für Registermedium mit SEF-Zufuhr die Einstellung "Eigene Papiergröße" und geben Sie - für das Format Letter/ US Brief - "11 Inch" als Breite und 9 Inch als Höhe bzw. - für das Format A4 -"296 mm" als Breite und "223,5 mm" als Höhe ein.
- **Medium:** Wählen Sie ein Registermedium.
- Vordruckpapier: Wählen Sie "Ja".
- **Duplex:** Wählen Sie "Aus".
- **Medientyp:** Wählen Sie einen der angebotenen Medientypen.
- **Papierzufuhr:** Wählen Sie das Papierfach (Behälter/Magazin), in das Sie die Registermedien eingelegt haben.

Wählen Sie die gewünschten Einstellungen für die übrigen angebotenen Optionen.

#### Verwenden der Option "Register einfügen"

Die Option "Register einfügen" ist für Situationen konzipiert, in denen Sie Registerseiten in ein Auftragsdokument einfügen und die Inhalte festlegen wollen, die auf den Tabs gedruckt werden sollen. Gehen Sie dazu wie folgt vor.

#### **REGISTERSEITEN EINFÜGEN**

- <span id="page-27-0"></span>1 Markieren Sie einen gespoolten/angehaltenen Auftrag in der Ansicht "Auftragscenter" und wählen Sie "Eigenschaften" im Menü "Aktionen". Sie können alternativ auch auf den Auftrag doppelklicken oder mit der rechten Maustaste auf den Auftrag klicken und "Eigenschaften" **im eingeblendeten Kontextmenü wählen.**
- 2 Klicken Sie auf das Symbol "Medium" und blättern Sie nach unten zum Bereich **"Gemischte Medien".**
- 3 Klicken Sie im Bereich "Gemischte Medien" auf "Neues Register".

Register einfügen Vorgaben: Register pro Set:  $\boxed{5}$   $\rightarrow$  (Schnitte, 1-15) Register 1 - Einzug:  $\boxed{0,500}$  (0,000-4,000) Registerfolge:  $\sqrt{\frac{1}{2} \left( \frac{1}{2}, \frac{2}{3}, \frac{1}{2}, \frac{2}{3}, \ldots \right)}$  $\fbox{\parbox{1.5cm} {\begin{picture}(10,0) \put(0,0){\dashbox{0.5cm}} \put(15,0){\dashbox{0.5cm}} \put(15,0){\dashbox{0.5cm}} \put(15,0){\dashbox{0.5cm}} \put(15,0){\dashbox{0.5cm}} \put(15,0){\dashbox{0.5cm}} \put(15,0){\dashbox{0.5cm}} \put(15,0){\dashbox{0.5cm}} \put(15,0){\dashbox{0.5cm}} \put(15,0){\dashbox{0.5cm}} \put(15,0){\dashbox{0.5cm}} \put(15,0){\dashbox{0$ Medientyp: Dokumenteinstellung  $\bar{\mathbf{v}}$ Medienfarbe: Dokumenteinstellung Ablage für unbenutzte Register: Dokumentstandard  $\overline{\mathbf{v}}$ Mediengewicht: Dokumenteinstellung Papiergröße: 9x11 LEF  $\overline{\mathbf{v}}$ Papierzufuhr: Dokumenteinstellung v Paper Catalog: Nichts definiert Wählen. Gesamtanzahl der Register: 0 Einzufügende Register: 1 <sup>2</sup> Einfügen Gleiche Textattribute für alle Register  $\overline{\mathsf{Se}}$ Registertext Textattribute OK Abbrechen

Das Fenster "Register einfügen" wird angezeigt.

4 Geben Sie in das Feld "Register pro Set" die Anzahl der Registerseiten ein, **die im verwendeten Registerset enthalten sind.**

Mit dieser Einstellung wird sichergestellt, dass die Registertexte an den richtigen Positionen gedruckt wird. Beispielsweise unterscheiden sich die Registerpositionen bei einem Set mit zehn Registerseiten von den Registerpositionen bei einem Set mit fünf Registerseiten.

- 5 Wählen Sie im Einblendmenü "Papierzufuhr" das Papierfach (Behälter/Magazin), **in dem sich die Registermedien befinden.**
- 6 Wählen Sie das gewünschte Registermedium im Einblendmenü "Paper Catalog".
- **7 Legen Sie die Registerfolge fest.**

"Vorwärts" ist die Standardfolge bei Registermedien.

- 8 Wählen Sie im Einblendmenü "Medientyp" eines der angebotenen Registermedien.
- **9 Geben Sie das Ablagefach an, in dem die nicht benutzten Registerseiten eines Sets abgelegt werden sollen.**

Weitere Hinweise zu dieser Option finden Sie auf [Seite 31](#page-30-1).

**10 Wählen Sie die Papiergröße.** 

Die Angaben für die Papiergröße beziehen sich auf die Abmessungen des Mediums einschließlich der Tabs.

- **11 Legen Sie die gewünschten Einstellungen für die übrigen Optionen fest, die für Registermedien angeboten werden.**
- **12 Geben Sie in das Feld "Einzufügende Register" die Anzahl der benötigten Registerseiten**  ein und klicken Sie auf "Einfügen", um die Attribute für die Registertexte festzulegen.

<span id="page-28-0"></span>Führen Sie die Schritte der nachfolgenden Anleitung aus, um die Registertexte, d.h. die Inhalte für die Tabs festzulegen.

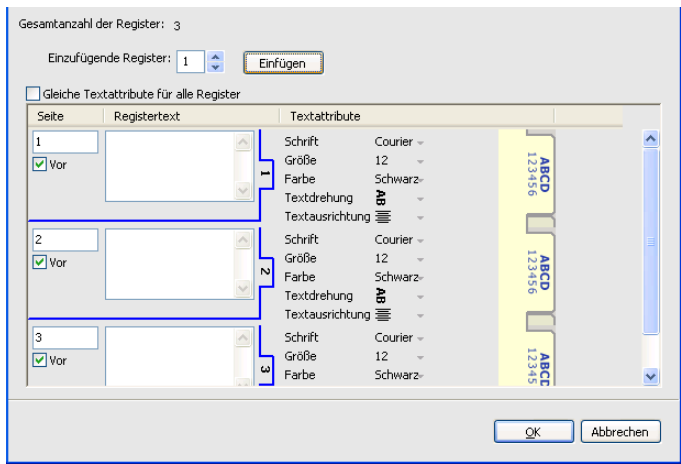

#### **REGISTERTEXTE FESTLEGEN**

- 1 Aktivieren Sie im Bereich "Registertext" die Option "Gleiche Textattribute für alle Register", **wenn für alle Registertexte und Tabs dieselben Textattribute verwendet werden sollen.**
- 2 Klicken Sie auf "Einfügen".
- 3 Klicken Sie in der Spalte "Textattribute" auf die aktuellen Attributwerte, **wenn Sie andere Werte festlegen wollen.**

<span id="page-29-0"></span>Legen Sie die Attribute für Drehung, Ausrichtung, Schrift und Größe des jeweiligen Registertexts fest und klicken Sie auf "OK".

- **4 Geben Sie an, an welcher Stelle die jeweilige Registerseite in das Dokument eingefügt werden soll.**
	- Geben Sie in das Feld "Seite" die Nummer der Dokumentseite ein, bei der die Registerseite eingefügt werden soll.
	- Aktivieren Sie die Option "Vor", wenn die Registerseite vor der gewählten Dokumentseite eingefügt werden soll; deaktivieren Sie das Kontrollkästchen, wenn die Registerseite hinter der gewählten Seite in das Dokument eingefügt werden soll.

**HINWEIS:** Wenn Sie festlegen, dass bei einem Duplexauftrag eine Registerseite zwischen einer Dokumentseite mit einer ungeraden Seitennummer und einer Dokumentseite mit einer geraden Seitennummer eingefügt werden soll, wird die Registerseite nach der Dokumentseite mit der ungeraden Seitennummer auf dem aktuellen Bogen gedruckt und die Dokumentseite mit der geraden Seitennummer auf den nächsten Bogen verschoben.

5 Geben Sie in das Feld "Registertext" den gewünschten Text für den jeweiligen Tab ein.

Klicken Sie in der Spalte "Textattribute" auf die Attributwerte für die jeweilige Registerseite, wenn Sie die Textattribute für diese Registerseite individuell festlegen wollen.

6 Klicken Sie auf "OK", um das Fenster "Register einfügen" zu schließen, **nachdem Sie die Registertexte eingegeben haben.**

In der Auswahlliste des Bereichs "Gemischte Medien" werden nun die aktuellen Einstellungen für die Registerseiten angezeigt.

- **7 Markieren Sie in der Auswahlliste den Eintrag einer Registerseite und klicken Sie auf "Bearbeiten", wenn Sie die Medieneinstellungen für die Registerseite ändern wollen.**
- 8 Klicken Sie auf "OK", um das Fenster "Auftragseigenschaften" mit dem Bereich **"Gemischte Medien" zu schließen und die gewählten Einstellungen auf den Auftrag anzuwenden.**

#### <span id="page-30-3"></span><span id="page-30-1"></span>**Ablage für unbenutzte Register**

Unbenutzte Registerseiten eines Registersets können in ein bestimmtes Ablagefach ausgegeben werden. Wenn Sie z.B. ein Registerset mit insgesamt fünf Registerseiten verwenden, davon aber nur drei Registerseiten für Ihren Auftrag benötigen, bleiben die vierte und die fünfte Registerseite unbenutzt. Das Ablagefach, in das diese nicht benutzten Registerseiten ausgegeben werden sollen, können Sie mit der Option "Ablage für unbenutzte Registerseiten" festlegen, die im Fenster "Register einfügen" angeboten wird.

Im Fenster "Register einfügen" können Sie die folgenden Einstellungen festlegen:

- Die Anzahl der Registerseiten im verwendeten Registerset
- Die Positionen der Registerseiten innerhalb des Auftragsdokuments
- Die Seitennummern der Registerseiten

HINWEIS: Die Option "Ablage für unbenutzte Register" wird nur angeboten, wenn Sie mehrere Kopien eines mit Registerseiten zu druckenden Auftrags anfordern. Das Fach eines Finishers kann nur als Ablage für die unbenutzten Registerseiten verwenden werden, wenn dieser Finisher auch für das Auftragsdokument selbst verwendet wird. Im Falle eines Papierstaus meldet die Druckmaschine den aktuellen Stand der Registerseiten im Set. Nachdem der Stau beseitigt wurde, setzt die Druckmaschine die Ausgabe des Sets mit den Registerseiten in der richtigen Reihenfolge fort.

### **ImageViewer**

<span id="page-30-0"></span>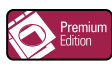

Wenn auf dem EX Print Server das Softwarepaket Fiery Graphic Arts Package, Premium Edition, installiert ist und aktiviert wurde, können Sie mit ImageViewer die Farben in einem Auftragsdokument im Status "Verarbeitet/Angehalten" in der Vorschau überprüfen und bei Bedarf anpassen. Weitere Hinweise zu ImageViewer finden Sie im Dokument *Fiery Graphic Arts Package*.

<span id="page-30-2"></span>**HINWEIS:** Sofern ImageViewer verfügbar ist, ersetzt diese Komponente die standardmäßige Ganzseitenvorschau, die in der Online-Hilfe zur Anwendung Command WorkStation beschrieben wird.

## <span id="page-31-0"></span>**Fehlerbehebung**

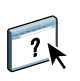

<span id="page-31-2"></span>In den folgenden Abschnitten finden Sie Hinweise zur Behebung genereller Verbindungsund Softwareprobleme bei der Anwendung Command WorkStation. Weitere Hinweise zur Fehlerbehebung finden Sie in der Online-Hilfe zur Anwendung Command WorkStation.

## <span id="page-31-1"></span>**Keine Verbindung zum EX Print Server in Anwendung Command WorkStation**

Benachrichtigen Sie den Netzwerkadministrator, wenn Sie die Verbindung zum EX Print Server nicht herstellen können oder der EX Print Server auf Ihrem Computer nicht gefunden wird. Er muss möglicherweise Fehler bei Ihren Netzwerkverbindungen beheben und Einstellungen auf den Servern überprüfen, die Sie zum Drucken verwenden. Falls Einstellungen geändert wurden, muss der EX Print Server u.U. neu konfiguriert werden (siehe Dokument *Konfiguration und Setup*).

Wenn Sie mit einem anderen Dienstprogramm eine Verbindung zum EX Print Server herstellen können, müssen Sie u.U. die Verbindung der Anwendung Command WorkStation zum EX Print Server neu konfigurieren (siehe [Seite 16](#page-15-1)).

Drucken Sie eine Testseite, wenn Sie den EX Print Server konfiguriert und die Client-Computer und Netzwerkserver entsprechend den Anleitungen im Dokument *Konfiguration und Setup* eingerichtet haben.

Bitten Sie den Netzwerkadministrator, die Netzwerkverbindung zu überprüfen, wenn zwar die Testseite, nach wie vor aber kein Auftrag über das Netzwerk gedruckt werden kann.

Kommt die Verbindung nicht zustande und lässt sich auch die Testseite nicht wie oben beschrieben drucken, sollten Sie prüfen, ob auf der Benutzerschnittstelle der Druckmaschine Fehlerinformationen angezeigt werden.

#### <span id="page-32-0"></span>**Keine Reaktion der Anwendung Command WorkStation**

Führen Sie die Schritte der folgenden Anleitungen aus, wenn die Anwendung Command WorkStation nicht reagiert.

**ANWENDUNG COMMAND WORKSTATION WEGEN FEHLENDER AKTUALISIERUNG DER INFORMATIONEN NEU STARTEN**

- **1 Melden Sie sich ab und beenden Sie die Anwendung Command WorkStation.**
- **2 Starten Sie die Anwendung Command WorkStation oder den Computer neu.**

Wenn die Informationen in den Fenstern der Anwendung Command WorkStation nicht aktualisiert werden, in den Fenstern keine Auftragsdaten angezeigt werden und auch das Klicken mit der Maus keine Auswirkung hat (d.h., wenn Sie keine Auftragsdaten und/oder kein Fenster aktivieren können, kein Kontextmenü durch Klicken mit der rechten Maustaste bzw. bei gedrückter Taste Ctrl öffnen können und auch keine Option in einem Menü wählen können), ist der EX Print Server ausgeschaltet oder die Kommunikation im Netzwerk gestört.

#### **BEENDEN DER ANWENDUNG COMMAND WORKSTATION ERZWINGEN**

**1 Windows: Drücken Sie die Tastenkombination Strg-Alt-Entf und erzwingen Sie das Schließen der Anwendung Command WorkStation im Task-Manager.** 

Mac OS X: Wählen Sie "Sofort beenden" im Menü "Apple", markieren Sie im Fenster **"Programm sofort beenden" den Eintrag für die Anwendung Command WorkStation und**  klicken Sie auf "Sofort beenden".

**Sie können auch die Tastenkombination Befehl+Wahl+Esc drücken, im nachfolgenden Dialogfenster den Eintrag für die Anwendung Command WorkStation markieren und**  danach auf "Sofort beenden" klicken.

- **2 Ziehen Sie das Netzwerkkabel vom EX Print Server ab und schließen Sie es wieder an; versuchen Sie danach, ob sich die Test- oder die Konfigurationsseite drucken lässt.**
- **3 Ist das Drucken nicht möglich, veranlassen Sie den Neustart des EX Print Servers.**

## <span id="page-33-0"></span>**FIERY SEEQUENCE SUITE**

<span id="page-33-5"></span>Die Fiery SeeQuence Suite ist eine integrierte Software zur Vorbereitung von Aufträgen für die Druckausgabe. Diese Software unterstützt (ggf. abhängig davon, welcher Dongle auf dem Client-Computer installiert ist) die folgenden Modi:

- **Preview:** Die Vorschau bietet eine Darstellung eines Auftrags vor der RIP-Verarbeitung.
- **Fiery SeeQuence Compose:** Diese Software bietet Ihnen die Möglichkeit, ein Auftragsdokument in Kapitel zu unterteilen, einzelne Seiten und Seitenbereiche auf Medien unterschiedlicher Typen zu drucken sowie Leerseiten und (sofern die Druckmaschine das Drucken von Aufträgen mit Registerseiten unterstützt) Registerseiten mit Tabs zwischen Dokumentseiten einzufügen.
- <span id="page-33-3"></span><span id="page-33-2"></span>• **Fiery SeeQuence Impose:** Mit dieser Software können Sie Ausschießlayouts zum Drucken, Binden und Schneiden erstellen und auf Aufträge anwenden. Impose unterstützt auch das Ausschießen von Aufträgen mit variablen Inhalten und das Speichern der ausgeschossenen Auftragsdokumente im Format PDF.
- **Fiery SeeQuence Suite:** In diesem Modus sind die Funktionen der Komponenten Impose und Compose in das Vorschaufenster integriert.

<span id="page-33-6"></span>**HINWEIS:** Die Fiery SeeQuence Suite gehört zur Standardfunktionalität des EX Print Servers.

## <span id="page-33-1"></span>**Kits der SeeQuence Suite**

Für die Fiery SeeQuence Suite stehen Kits für die folgenden Konfigurationen zur Verfügung:

<span id="page-33-4"></span>• Kit für Fiery SeeQuence Suite mit den Komponenten SeeQuence Impose und SeeQuence Compose (inkl. DVD mit Adobe Acrobat/Enfocus PitStop und einzelnem Dongle für beide Komponenten)

SeeQuence Impose und SeeQuence Compose werden sowohl unter Windows als auch unter Mac OS unterstützt. Eine Übersicht über die Systemanforderungen finden Sie im Dokument *Einführung und erste Schritte*.

**HINWEIS:** Damit Sie die volle Funktionalität der Software nutzen können, muss auf Ihrem Computer der Dongle installiert sein, der dem jeweiligen Kit beiliegt. Ohne diesen Dongle können Sie die SeeQuence Software nur im Demomodus ausführen. Im Demomodus werden ausgeschossene Seiten mit einem Wasserzeichen versehen und im Format ".dbp" auf dem EX Print Server gespeichert. Sie können die Aufträge auch im Format "Adobe PDF" auf einer Festplatte oder auf dem EX Print Server speichern; auch sie werden aber mit einem Wasserzeichen versehen.

## <span id="page-34-3"></span><span id="page-34-0"></span>**Installieren und Aktivieren der Fiery SeeQuence Suite**

<span id="page-34-6"></span>Im Folgenden wird beschrieben, wie Sie die SeeQuence Software installieren und aktivieren.

## <span id="page-34-1"></span>**Installieren der SeeQuence Software**

Die Software der SeeQuence Suite wird zusammen mit der Anwendung Command WorkStation installiert.

Die Anleitung zum Installieren der Software für die Anwendung Command WorkStation finden Sie auf [Seite 8](#page-7-2) bzw. [Seite 16.](#page-15-2)

### <span id="page-34-5"></span><span id="page-34-2"></span>**Aktivieren der SeeQuence Software**

SeeQuence Impose und SeeQuence Compose sind durch Dongle geschützte Erweiterungen der Anwendung Command WorkStation, für deren Ausführung Adobe Acrobat und das Zusatzmodul (Plugin) Enfocus PitStop erforderlich sind. Sie müssen auf jedem Computer, auf dem Sie die SeeQuence Software ausführen wollen, einen zugehörigen Dongle installieren. Im Folgenden wird beschrieben, wie Sie den Dongle und die benötigte Software installieren.

Für die Installation werden benötigt:

- **Dongle:** Der USB-Dongle liegt dem folgenden Kit bei:
	- Kit für SeeQuence Suite mit den Komponenten SeeQuence Impose und SeeQuence Compose (inkl. einzelnem Dongle für beide Komponenten)

**HINWEIS:** Falls Sie bereits eine ältere Version von Impose und/oder Compose nutzen, können Sie zum Aktivieren von SeeQuence Impose bzw. SeeQuence Compose den Dongle verwenden, den Sie für die ältere Version verwenden.

<span id="page-34-4"></span>• **DVD mit Adobe Acrobat/Enfocus PitStop:** Diese DVD gehört zum Lieferumfang des Kits für die SeeQuence Suite. Die DVD enthält die Installationsprogramme für Adobe Acrobat, Version 9, und für Enfocus PitStop (ein Zusatzmodul [Plugin] für Acrobat) für die Betriebssysteme Windows und Mac OS X.

**HINWEIS:** Wenn Sie PostScript-Dateien (".ps") in der Vorschau anzeigen wollen, müssen Sie Acrobat auf demselben Computer wie die SeeQuence Software installieren. Für die Vorschau von PDF-Dateien (".pdf") sind Acrobat und PitStop nicht erforderlich.

Zusätzlich muss, falls noch nicht geschehen, die Anwendung Command WorkStation installiert werden (siehe [Seite 16](#page-15-2)), da bestimmte Kernkomponenten der SeeQuence Software automatisch zusammen mit der Anwendung Command WorkStation installiert werden.

Zum Aktivieren der SeeQuence Software auf einem Client-Computer (oder auf dem EX Print Server, sofern er mit Monitor, Maus und Tastatur ausgestattet ist) müssen Sie die folgenden grundlegenden Schritte ausführen:

- Installieren Sie direkt auf Ihrem Computer den Dongle, der Ihrem Kit beiliegt. Für jeden Client-Computer, auf dem Sie die Software ausführen wollen, ist ein solcher Dongle erforderlich.
- <span id="page-35-1"></span>• Installieren Sie Adobe Acrobat und Enfocus PitStop von der DVD, die dem Kit beiliegt (Windows oder Mac OS).

**HINWEIS:** Wenn Sie die SeeQuence Software auf dem EX Print Server aktivieren, wird im Folgenden davon ausgegangen, dass Sie am EX Print Server als Anwender mit Administratorberechtigung angemeldet sind (d.h. ggf. das Administratorkennwort eingegeben haben). Zur Wahrung der Sicherheit im Netzwerk ist es wahrscheinlich, dass der Systemadministrator dieses Kennwort in regelmäßigen Abständen ändert. Fragen Sie ggf. Ihren Administrator nach diesem Kennwort.

#### **DONGLE INSTALLIEREN**

**1 Beenden Sie die Anwendung Command WorkStation, falls sie bereits auf dem Client-Computer installiert wurde und aktuell ausgeführt wird.**

**HINWEIS:** Die Installation des Dongles (in [Schritt 2\)](#page-35-0) schlägt fehl, wenn die Anwendung Command WorkStation zum Zeitpunkt der Aktivierung ausgeführt wird.

<span id="page-35-0"></span>**2 Nehmen Sie den Dongle aus der Verpackung und stecken Sie ihn in einen USB-Anschluss an Ihrem Client-Computer.**

Stecken Sie den USB-Anschluss in den USB-Anschluss und vergewissern Sie sich, dass er richtig im Anschluss sitzt.

Installieren Sie nun Acrobat und PitStop entsprechend der folgenden Anleitung.

#### **ADOBE ACROBAT UND PITSTOP INSTALLIEREN**

**1 Deinstallieren Sie eine auf Ihrem Computer bereits vorhandene Version von Adobe Acrobat und Enfocus PitStop, sofern es sich dabei nicht um die neueste Version dieser Softwareprodukte handelt.**

**HINWEIS:** SeeQuence unterstützt – unter Windows – die Acrobat Versionen 7, 8 und 9 und – unter Mac OS – die Acrobat Versionen 8 und 9.

- Schließen Sie alle offenen Anwendungsprogramme.
- Deinstallieren Sie die älteren Versionen der beiden Anwendungsprogramme auf die für Ihr Betriebssystem übliche Weise.
- Starten Sie Ihren Computer neu, nachdem die älteren Versionen von Acrobat und PitStop deinstalliert wurden.
- **2 Schließen Sie alle Anwendungsprogramme, die aktuell auf dem Computer ausgeführt werden.**
- **3 Legen Sie die DVD mit den Installationsprogrammen für Adobe Acrobat/Enfocus PitStop (für Windows und Mac OS) in das DVD-Laufwerk ein.**
- **4 Navigieren Sie zur Root-Ebene der DVD und starten Sie das Installationsprogramm manuell, falls es nach dem Einlegen der DVD nicht automatisch gestartet wird. Doppelklicken Sie dazu**  auf die Datei "Setup.exe" (unter Windows) bzw. auf die Datei "Setup.app" (unter Mac OS).
- 5 Mac OS X: Klicken Sie auf "Installieren" und befolgen Sie die angezeigten Anweisungen.

Windows: Wählen Sie die gewünschte Sprache und klicken Sie auf "Weiter".

Die von Ihnen als optionale Erweiterung erworbene SeeQuence Software ist damit aktiviert.

## <span id="page-36-0"></span>**Online-Hilfe**

Die Online-Hilfe zur SeeQuence Suite ist in die Hilfeinformationen zur Anwendung Command WorkStation integriert.

<span id="page-36-1"></span>Hinweise zur Verwendung der SeeQuence Komponenten Impose und Compose finden Sie in der Online-Hilfe zur Anwendung Command WorkStation.

Über das Menü "Hilfe" können Sie verschiedene Online-Hilfetexte anzeigen:

- **Hilfe:** Hier finden Sie detaillierte Arbeitsanleitungen.
- **Vorgehensweisen:** Mit dieser Menüoption gelangen Sie zur EFI Webseite mit den Demoskripten und Musterdateien.
- **Neuerungen:** Mit dieser Menüoption können Sie eine Übersicht über die wesentlichen Neuerungen der Anwendung Command WorkStation anzeigen.

**AUF ONLINE-HILFE ZU ANWENDUNG COMMAND WORKSTATION ZUGREIFEN**

**1 Starten Sie die Anwendung Command WorkStation.**

Klicken Sie im Bereich "Server" links auf den Eintrag für den EX Print Server und melden Sie sich an (siehe Abschnitt [Konfigurieren der Verbindung zum EX Print Server auf Seite 16\)](#page-15-3).

2 Öffnen Sie das Menü "Hilfe" und wählen Sie "Hilfe", "Vorgehensweisen" oder "Neuerungen".

Sie können alternativ auch die Taste F1 auf Ihrer Tastatur drücken, solange sich der Cursor über einem Bereich im Hauptfenster der Anwendung Command WorkStation befindet.

## <span id="page-37-3"></span><span id="page-37-0"></span>**PAPER CATALOG**

<span id="page-37-6"></span>Paper Catalog bietet eine systemweite Katalogdatenbank, in der die Attribute aller für den EX Print Server verfügbaren Medien gespeichert sind. Die Papierkatalog- oder Medieneinträge werden auf der Druckmaschine definiert und von dort in die Komponente Paper Catalog auf dem EX Print Server übernommen. Alle in der Datenbank definierten Medien können zum Drucken von Aufträgen verwendet werden.

## <span id="page-37-1"></span>**Installieren von Paper Catalog**

<span id="page-37-5"></span>Paper Catalog wird standardmäßig zusammen mit der Anwendung Command WorkStation installiert.

Weitere Hinweise zum Installieren der Anwendung Command Workstation finden Sie auf [Seite 14.](#page-13-2) Weitere Hinweise zum Konfigurieren der Anwendung Command Workstation finden Sie im Abschnitt [Konfigurieren der Verbindung zum EX Print Server auf Seite 16](#page-15-3).

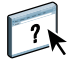

<span id="page-37-4"></span>Ausführliche Anleitungen für die Standardfunktionen von Paper Catalog finden Sie in der Online-Hilfe zur Anwendung Command WorkStation. Die Anleitung für den Zugriff auf die Online-Hilfe zur Anwendung Command WorkStation finden Sie auf [Seite 18](#page-17-2).

## <span id="page-37-2"></span>**Verwenden von Paper Catalog Medieneinträgen für Aufträge**

Im Folgenden wird beschrieben, wie Sie vorgehen müssen, um für einen Druckauftrag ein Medium zu verwenden, das in der Katalogdatenbank von Paper Catalog definiert ist. Grundsätzlich können Sie über die folgenden Schnittstellen auf Paper Catalog zugreifen:

- Anwendung Command WorkStation
- Fenster "Auftragseigenschaften" der Anwendung Command WorkStation
- Bereich "Gemischte Medien" der Anwendung Command WorkStation
- Hot Folders
- SeeQuence Impose
- SeeQuence Compose
- Druckertreiber (Anleitung siehe Dokument *Drucken*)

**HINWEIS:** Bei den folgenden Anleitungen wird davon ausgegangen, dass ein Administrator in Paper Catalog bereits einen oder mehrere Medieneinträge definiert hat. Die Anleitung zum Definieren eines Medieneintrags finden Sie in der Online-Hilfe zur Anwendung Command WorkStation im Abschnitt "Paper Catalog".

**AUF PAPER CATALOG ZUGREIFEN - ANWENDUNG COMMAND WORKSTATION**

<span id="page-38-2"></span>• Wählen Sie "Paper Catalog" im Menü "Server" oder klicken Sie auf das Symbol **"Paper Catalog" auf der Symbolleiste, um Paper Catalog zu starten.**

**MEDIUM FÜR AUFTRAG IN PAPER CATALOG WÄHLEN - FENSTER "AUFTRAGSEIGENSCHAFTEN"**

- <span id="page-38-1"></span>1 Markieren Sie einen Auftrag in der Ansicht "Auftragscenter" und wählen Sie "Eigenschaften" im Menü "Aktionen".
- 2 Klicken Sie im Fenster "Auftragseigenschaften" auf das Symbol "Medium".
- 3 Wählen Sie ggf. zunächst im Einblendmenü "Medium" die Einstellung "In Paper Catalog wählen" und danach im Fenster "Paper Catalog" das gewünschte Medium.

<span id="page-38-0"></span>HINWEIS: Wenn Sie einen Medieneintrag wählen und danach im Fenster "Auftragseigenschaften" die Papiergröße (oder ein anderes dem Medieneintrag zugeordnetes Attribut) ändern, wird die Zuordnung des Medieneintrags aufgehoben. Im Fenster "Auftragseigenschaften" wird in diesem Fall die Einstellung "Nichts definiert" im Menü "Paper Catalog" angezeigt.

#### **MEDIUM FÜR AUFTRAG IN PAPER CATALOG WÄHLEN - BEREICH "GEMISCHTE MEDIEN"**

- **1 Markieren Sie einen gespoolten/angehaltenen Auftrag in der Ansicht "Auftragscenter" und** wählen Sie "Eigenschaften" im Menü "Aktionen". Sie können alternativ auch auf den Auftrag doppelklicken oder mit der rechten Maustaste auf den Auftrag klicken und "Eigenschaften" **im eingeblendeten Kontextmenü wählen.**
- 2 Klicken Sie im Fenster "Auftragseigenschaften" auf das Symbol "Medium" und blättern Sie auf der geöffneten Seite nach unten zum Bereich "Gemischte Medien".
- 3 Klicken Sie auf "Titel/Abschluss definieren", "Neuer Seitenbereich" oder "Neuer Einleger", wählen Sie im jeweils nachfolgenden Fenster ggf. zunächst im Einblendmenü "Medium" die **Einstellung "In Paper Catalog wählen" und wählen Sie danach das gewünschte Medium im**  Fenster "Paper Catalog".

Dies gilt analog auch für die Option "Neues Register" und das Fenster "Register einfügen", **wenn das Drucken von Aufträgen mit Registerseiten unterstützt werden.**

Weitere Hinweise zu den Optionen im Bereich "Gemischte Medien" finden Sie in der Online-Hilfe zur Anwendung Command WorkStation im Abschnitt "Gemischte Medien". **MEDIUM FÜR AUFTRAG IN PAPER CATALOG WÄHLEN - SEEQUENCE COMPOSE**

- 1 Markieren Sie in der Ansicht "Auftragscenter" einen gespoolten/angehaltenen Auftrag und wählen Sie "Compose" im Menü "Aktionen".
- **2 Markieren Sie im Fensterbereich "Seitenansicht" von Compose eine oder mehrere**  Dokumentseiten und wählen Sie "Medium zuordnen" im Menü "Aktionen".
- 3 Wählen Sie ggf. zunächst im Einblendmenü "Medium" die Einstellung "In Paper Catalog **wählen"; wählen Sie danach das gewünschte Medium.**

<span id="page-39-2"></span>Weitere Hinweise zur Verwendung von Compose finden Sie in der Online-Hilfe zur Anwendung Command WorkStation im Abschnitt "Compose". Die Online-Hilfe enthält auch die Anleitung dafür, wie Sie einen Eintrag der Katalogdatenbank auf einen Auftrag anwenden.

**MEDIUM FÜR AUFTRAG IN PAPER CATALOG WÄHLEN - SEEQUENCE IMPOSE**

- 1 Markieren Sie in der Ansicht "Auftragscenter" einen gespoolten/angehaltenen Auftrag und wählen Sie "Impose" im Menü "Aktionen".
- 2 Klicken Sie auf "Bearbeiten" rechts neben dem Einblendmenü "Bogen".
- 3 Wählen Sie ggf. zunächst im Einblendmenü "Medium" die Einstellung "In Paper Catalog **wählen"; wählen Sie danach das gewünschte Medium.**

<span id="page-39-1"></span>Weitere Hinweise zur Verwendung von Impose finden Sie in der Online-Hilfe zur Anwendung Command WorkStation im Abschnitt "Impose". Die Online-Hilfe enthält auch die Anleitung dafür, wie Sie einen Eintrag der Katalogdatenbank auf einen Auftrag anwenden.

**MEDIUM FÜR AUFTRAG IN PAPER CATALOG WÄHLEN - HOT FOLDERS**

- 1 Klicken Sie im Fenster "Einstellungen für überwachten Ordner" auf "Definieren" rechts **neben der Option "Auftragseigenschaften".**
- 2 Klicken Sie im Fenster "Auftragseigenschaften" auf das Symbol "Medium".
- 3 Wählen Sie im Einblendmenü "Paper Catalog" das gewünschte Medium.
- **4 Klicken Sie auf "OK", um zum Fenster "Auftragseigenschaften" von Hot Folders zurückzukehren.**

<span id="page-39-0"></span>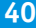

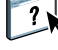

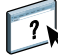

## <span id="page-40-0"></span>**HOT FOLDERS**

Hot Folders ist ein Dienstprogramm, das die Übergabe von PostScript- und PDF-Aufträgen an den EX Print Server vereinfacht, da häufig benötigte Kombinationen von Druckoptionseinstellungen gespeichert und für beliebig viele Aufträge wiederverwendet werden können. Hot Folders bietet Ihnen folgende Möglichkeiten:

- <span id="page-40-4"></span>• Sogenannte 'überwachte' Ordner erstellen, deren Einstellungen automatisch auf die Aufträge angewendet werden, die an die Ordner übergeben werden.
- <span id="page-40-3"></span>• Aufträge zum Drucken an den EX Print Server senden, indem sie per Drag-and-Drop an einen überwachten Ordner auf dem Desktop übergeben werden.
- <span id="page-40-5"></span>• Den Status der an einen überwachten Ordner übergebenen Aufträge verfolgen.

## <span id="page-40-1"></span>**Installieren von Hot Folders**

Das Installationsprogramm für Hot Folders befindet sich auf der DVD mit der Anwendersoftware.

Vergewissern Sie sich, bevor Sie diese Software installieren, dass die Schritte ausgeführt wurden, die auf [Seite 8](#page-7-3) beschrieben werden.

## <span id="page-40-2"></span>**Upgrade von früherer Hot Folders Version**

Hot Folders umfasst eine Assistenzfunktion für die Migration, die eine ggf. vorhandene frühere Version von Hot Folders erkennt und die Einstellungen vorhandener überwachter Ordner so adaptiert, dass sie in Verbindung mit der neuen Version von Hot Folders weiter verwendet werden können. Die Migration wird nur einmal vorgenommen; sie erfolgt im Zuge der Installation von Hot Folders oder der Anwendung Command WorkStation. Die Assistenzfunktion für die Migration informiert Sie in einem separaten Fenster, ob die vorhandenen überwachten Ordner ordnungsgemäß für die neue Version umgestellt wurden. Im Falle eines Fehlers haben Sie die Möglichkeit, den Umstellungsversuch zu wiederholen, ohne die Assistenzfunktion zu beenden.

#### **EINSTELLUNGEN ÜBERWACHTER ORDNER EINER FRÜHEREN HOT FOLDERS VERSION MIGRIEREN**

**1 Installieren Sie Hot Folders und warten Sie, bis die Assistenzfunktion für die Migration die vorhandene frühere Version erkennt.** 

**HINWEIS:** Das Fenster der Assistenzfunktion wird nur angezeigt, wenn tatsächlich eine frühere Version von Hot Folders installiert ist und erkannt wird. (Zu den Versionen, die erkannt werden, gehören unter Windows alle 2.x-Versionen und unter Mac OS alle 1.x-Versionen.)

**2 Klicken Sie auf "OK" und folgen Sie den auf dem Bildschirm angezeigten Anweisungen.**

HINWEIS: Klicken Sie nicht auf "Abbrechen", solange der Migrationsvorgang läuft. Der Abbruch des Vorgangs kann permanente Schäden an dem überwachten Ordner nach sich ziehen, der zum Abbruchzeitpunkt umgestellt wird.

**3 Lesen Sie die zusammenfassenden Informationen, die von der Assistenzfunktion am Ende des Migrationsvorgangs angezeigt werden.**

Ein überwachter Ordner, dessen Migration erfolgreich war, wird mit dem Symbol gekennzeichnet. Ein überwachter Ordner, der nicht oder nicht vollständig umgestellt werden konnte, wird mit dem Symbol **A** gekennzeichnet; zugleich werden im unteren Teil des Fensters zusätzliche Angaben zur Ursache des Scheiterns anzeigt.

4 Klicken Sie im Falle eines Fehlers auf "Wiederholen", um den Migrationsversuch **zu wiederholen, bevor Sie die Assistenzfunktion beenden.**

**HINWEIS:** Beim Wiederholungsversuch werden nur die Ordner verarbeitet, deren Migration zuvor scheiterte; am Ende des Wiederholungsversuch wird eine neue Zusammenfassung angezeigt.

**5** Klicken Sie auf "OK".

## <span id="page-41-0"></span>**Verwenden von Hot Folders**

<span id="page-41-2"></span><span id="page-41-1"></span>Weitere Hinweise zu den Standardfunktionen für überwachte Ordner finden Sie in der Online-Hilfe zu Hot Folders.

**AUF ONLINE-HILFE ZU HOT FOLDERS ZUGREIFEN**

**1 Starten Sie Hot Folders.**

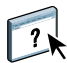

2 Wählen Sie "Hilfe > Hilfe zu Hot Folders".

## <span id="page-42-2"></span><span id="page-42-0"></span>**WEBTOOLS**

Mit den WebTools können Sie den EX Print Server über das Internet oder das Intranet Ihrer Organisation steuern und verwalten. Der EX Print Server stellt zu diesem Zweck eine eigene Homepage zur Verfügung, über die Sie auf die verschiedenen Komponenten zugreifen können.

- **Home:** Die Registerkarte dieser Komponente gibt Ihnen einen Überblick darüber, welche Aufträge auf dem EX Print Server verarbeitet oder gedruckt werden.
- **Downloads:** Mit dieser Komponente können Installationsprogramme (für Druckertreiber und PPD-Dateien sowie andere Software) vom EX Print Server auf Client-Computer im Netzwerk heruntergeladen werden.
- **Docs:** Über die Registerkarte "Dokumente" dieser Komponente können Sie über Ihr Intranet oder das Internet auf Aufträge auf dem EX Print Server zugreifen.
- Configure: Die Registerkarte "Konfigurieren" dieser Komponente gibt Ihnen als Administrator des EX Print Servers die Möglichkeit, von einem Client-Computer aus auf die Setup-Optionen zuzugreifen und deren Einstellungen zu ändern.

## <span id="page-42-1"></span>**Einrichten der WebTools**

<span id="page-42-3"></span>Der Zugriff auf die WebTools erfolgt über die Homepage des EX Print Servers; daher sind keine speziellen Installationsschritte erforderlich. Damit die WebTools für Anwender verfügbar sind, ist eine Erstkonfiguration des EX Print Servers durch den Administrator erforderlich.

**WICHTIG** 

Damit Anwender im Netzwerk auf die WebTools zugreifen und sie verwenden können, müssen vom Administrator beim Setup bestimmte Netzwerk- und Druckereinstellungen festgelegt werden. Weitere Hinweise zu diesen spezifischen Setup-Optionen finden Sie im Dokument *Konfiguration und Setup*.

Zusätzlich muss der Administrator jeden Client-Computer für die Kommunikation mit dem EX Print Server über das Internet oder das Intranet einrichten.

#### **CLIENT-COMPUTER FÜR WEBTOOLS EINRICHTEN**

- **1 Aktivieren Sie TCP/IP.**
- **2 Vergewissern Sie sich, dass der Client-Computer eine eindeutige, gültige IP-Adresse hat.**
- **3 Vergewissern Sie sich, dass auf dem Computer ein Internet-Browser installiert ist.**

Eine Übersicht über die unterstützten Browser finden Sie im Dokument *Einführung und erste Schritte*.

**4 Vergewissern Sie sich, dass Java in Ihrem Internet-Browser aktiviert ist.**

<span id="page-43-1"></span>Vergewissern Sie sich außerdem, dass die auf [Seite 8](#page-7-3) beschriebenen Schritte ausgeführt wurden.

**HINWEIS:** Auf einem Client-Computer, auf dem Windows XP zusammen mit dem Service Pack 2 (SP2) oder dem Service Pack 3 (SP3) oder aber Windows Vista installiert ist, ist standardmäßig der Popupblocker aktiviert. Solange diese Funktion aktiv ist, erscheint eine Warnung, wenn Sie versuchen, auf die Homepage der WebTools zuzugreifen, die dazu führt, dass der Zugriff blockiert wird. Um den Zugriff zu ermöglichen, können Sie Folgendes tun:

- Ändern Sie die Einstellung des Popupblockers; klicken Sie dazu auf die Warnmeldung und wählen Sie eine der daraufhin eingeblendeten Optionen.
- Deaktivieren Sie den Popupblocker im Internet Explorer (über das Menü "Extras" oder die Internetoptionen).

Weitere Hinweise finden Sie in der Online-Hilfe zu Internet Explorer und in der Windows-Dokumentation.

## <span id="page-43-0"></span>**Zugriff auf Homepage der WebTools**

Für den Zugriff auf die WebTools benötigen Sie einen Internet-Browser. Eine Übersicht über die unterstützten Browser und die Systemanforderungen finden Sie im Dokument *Einführung und erste Schritte*.

- **1 Starten Sie Ihren Internet-Browser.**
- **2 Geben Sie die IP-Adresse oder den DNS-Namen des EX Print Servers ein.**

<span id="page-43-2"></span>Die Homepage des EX Print Servers wird geöffnet.

**3 Öffnen Sie die Registerkarte für die Komponente, die Sie verwenden wollen.**

## <span id="page-44-0"></span>**Verwenden der WebTools**

Im Folgenden werden die verschiedenen Komponenten der WebTools kurz beschrieben.

#### <span id="page-44-1"></span>**Home**

<span id="page-44-8"></span>Mit der Komponente Home können Sie verfolgen, welche Aufträge aktuell auf dem EX Print Server verarbeitet und gedruckt werden. Die Druck- und Verarbeitungsinformationen werden alle 30 Sekunden aktualisiert.

<span id="page-44-7"></span>Detaillierte Anleitungen finden Sie in der Online-Hilfe zu Home.

## <span id="page-44-2"></span>**Downloads**

<span id="page-44-6"></span>Mit der Komponente Downloads können Installationsprogramme (für Druckertreiber, PPD-Dateien und andere Software für den EX Print Server) direkt vom EX Print Server auf Client-Computer im Netzwerk heruntergeladen werden.

Detaillierte Anleitungen finden Sie in der Online-Hilfe zu Downloads.

#### <span id="page-44-3"></span>**Docs**

Über die Registerkarte "Dokumente" dieser Komponente können Sie über Ihr Intranet oder das Internet auf Aufträge auf dem EX Print Server zugreifen. Im Einzelnen können Sie:

• Aufträge in eigenen Mailboxen verwalten und verteilen.

<span id="page-44-5"></span>Mailboxen können mit der Komponente Configure der WebTools eingerichtet werden.

- Aufträge steuern und modifizieren.
- Aufträge an den EX Print Server senden.

Detaillierte Anleitungen finden Sie in der Online-Hilfe zu Docs.

## <span id="page-44-4"></span>**Configure**

<span id="page-44-9"></span>Über die Registerkarte "Konfigurieren" können Sie als Administrator des EX Print Servers von einem Client-Computer aus auf Configure zugreifen, um die Setup-Optionen zu prüfen und ggf. deren Einstellungen zu ändern. Weitere Hinweise zu Configure finden Sie im Dokument *Konfiguration und Setup*.

**WICHTIG** 

 $\left| \right|$ 

Damit Configure verfügbar ist, müssen die vorbereitenden Schritte ausgeführt werden, die auf [Seite 8](#page-7-3) beschrieben werden.

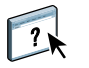

Detaillierte Anleitungen finden Sie in der Online-Hilfe zu Configure.

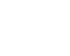

 $\sqrt{2}$ 

 $\left| \right|$ 

#### **INDEX 47**

## <span id="page-46-0"></span>**INDEX**

### **A**

Adobe Acrobat und Enfocus PitStop [Beschreibung 35](#page-34-4) [Installieren 36](#page-35-1) Aktivieren [SeeQuence Suite 35](#page-34-5) [Anmelden als Administrator 17,](#page-16-0) [18](#page-17-3) [Anmelden am Server 17](#page-16-1) Anwendersoftware [für SeeQuence Suite 35](#page-34-6) [Installieren über Internet 8](#page-7-4) [Installieren über Netzwerk 8](#page-7-5) [Installieren unter Mac OS 11](#page-10-2) [Installieren unter Windows 9](#page-8-1) [Installieren von Datenträger 8](#page-7-4) [Modifizieren unter Windows 10](#page-9-1) Aufträge [Gemischte Medien, Definitionen 19](#page-18-2) [Kapiteldefinitionen 20](#page-19-0) [Medium für Titel-/Abschlussblatt 22](#page-21-1) [Variabler Datendruck 34](#page-33-2) [Auftragscenter 14](#page-13-3) [Ausschießen 34](#page-33-2) [Ausschießlayouts 34](#page-33-2)

#### **C**

Command WorkStation [Auftragscenter 14](#page-13-3) [Gerätecenter 14](#page-13-3) [Zugreifen auf Online-Hilfe 18](#page-17-4) [Compose, Beschreibung 34](#page-33-3)

#### **D**

[Docs, Komponente der Webtools 45](#page-44-5) [Domain Name Server \(DNS\) 16](#page-15-4) Dongle [für SeeQuence Suite 34](#page-33-4) [Downloads, Komponente der WebTools 45](#page-44-6) [Drag-and-Drop, Drucken per 41](#page-40-3) [Drucken mit häufig verdefinierten](#page-40-3)  Einstellungen 41

#### **E**

[EFI ImageViewer 31](#page-30-2) Einfügen [Leerseiten 21](#page-20-0) [Tabs 28](#page-27-0)

[Einfügen von Registerseiten 28](#page-27-0) [Einstellungen für Titel/Abschluss 21](#page-20-1)

## **F**

[Farbmanagement 7](#page-6-1) Fehlerbehebung [Command WorkStation 32](#page-31-2)

### **G**

[Ganzseitenvorschau 31](#page-30-2) [Gemischte Medien 19](#page-18-2) [Gerätecenter 14](#page-13-3) Graphic Arts Package, Premium Edition [ImageViewer 31](#page-30-2)

## **H**

[Herunterladen von Software 45](#page-44-6) Hilfe [für Command WorkStation 18](#page-17-4) [für Hot Folders 42](#page-41-1) [für Paper Catalog 38](#page-37-4) [für SeeQuence Suite 37](#page-36-1) [für WebTools 45](#page-44-7) [Home, Komponente der WebTools 45](#page-44-8) Hot Folders [Beschreibung 41](#page-40-4) [Installieren 41](#page-40-5) [Verwenden 42](#page-41-2) [Zugreifen auf Online-Hilfe 42](#page-41-2)

**I**

[ImageViewer 31](#page-30-2) [Impose, Beschreibung 34](#page-33-2) Installieren [Anwendersoftware 8](#page-7-4) [Compose 35](#page-34-6) [Hot Folders 41](#page-40-5) [Impose 35](#page-34-6) [Paper Catalog 38](#page-37-5) [SeeQuence Suite 35](#page-34-6) [Installieren unter Mac OS 11](#page-10-2) [IP-Adresse 16](#page-15-4)

## **J**

[Java 44](#page-43-1) [Java Runtime Environment \(JRE\) 8](#page-7-6) [Java-Datei 8](#page-7-6) [Installieren 8](#page-7-6)

#### **K**

[Kapiteldefinitionen für Aufträge 20](#page-19-0) Konfigurationsseite [Beschreibung 16](#page-15-4) [Drucken 16](#page-15-5) Konfigurieren [Server 45](#page-44-9) [WebTools 43,](#page-42-3) [44](#page-43-1) Konfigurieren der Verbindung zum Server [für Command WorkStation 16](#page-15-6) [Konventionen 5](#page-4-2)

### **L**

[Leerseiten einfügen 21](#page-20-0)

#### **M**

[Master-Installationsprogramm \(Fiery User](#page-8-2)  [Software Installer\) 9,](#page-8-2) [11](#page-10-3) [Mediendefinitionen 19](#page-18-2) Medieneinstellungen [Titel/Abschluss 21](#page-20-1) [Medium für Titel-/Abschlussblatt 22](#page-21-1)

#### **N**

[Netzwerkgestütztes Setup 45](#page-44-9)

#### **P**

Paper Catalog [Beschreibung 38](#page-37-6) Festlegen von Medien [Bereich "Gemischte Medien" 39](#page-38-0) [Compose 40](#page-39-0) [Fenster "Auftragseigenschaften" 39](#page-38-1) [Hot Folders 40](#page-39-1) [Impose 40](#page-39-2) [Installieren 38](#page-37-5) Zugreifen [Command WorkStation 39](#page-38-2) [Papierdefinitionen 19](#page-18-2) Produktnamen [Terminologie 5](#page-4-2)

#### **R**

Registerseiten [Einfügen 28](#page-27-0) [Medien 28](#page-27-0) [Registerseiten drucken 21](#page-20-2) [Textattribute 30](#page-29-0) [Registertext spezifizieren 29](#page-28-0)

## **S**

[SeeQuence Compose, siehe Compose 34](#page-33-3) [SeeQuence Impose, siehe Impose 34](#page-33-2) SeeQuence Suite [Beschreibung 34](#page-33-5) [Kits 34](#page-33-6) [Zugreifen auf Online-Hilfe 37](#page-36-1) [SeeQuence Suite, siehe auch Impose und](#page-33-5)  Compose 34 [Server suchen 16](#page-15-7) [Servereinstellungen 45](#page-44-9) [Sun Java JRE 8](#page-7-6) [Symbole in derDokumentation 5](#page-4-2)

## **T**

[Terminologie 5](#page-4-2) [Terminologie für Produktnamen 5](#page-4-2) [Text auf Tabs spezifizieren 29](#page-28-0) [Textattribute für Tabs 30](#page-29-0)

## **U**

[Unbenutzte Registerseiten 31](#page-30-3)

### **V**

VDP-Aufträge [Ausschießen 34](#page-33-2) [Vorschaufenster 31](#page-30-2)

## **W**

[WebTools 45](#page-44-9) [Configure 45](#page-44-9) [Docs 45](#page-44-5) [Downloads 45](#page-44-6) [Home 45](#page-44-8) [Homepage 10,](#page-9-2) [12,](#page-11-0) [44](#page-43-2) [Konfigurieren 44](#page-43-1)

#### **Z**

[Zugreifen auf Online-Hilfe 18](#page-17-4) [für Command WorkStation 18](#page-17-4) [für Hot Folders 42](#page-41-2) [für SeeQuence Suite 37](#page-36-1)